## **[Yale University](http://www.yale.edu)**

**[From the SelectedWorks of Rolando Garcia-Milian](https://works.bepress.com/rolando_garciamilian/)**

2014

# Introduction to Genome Browsers

Rolando Garcia-Milian, *Yale University*

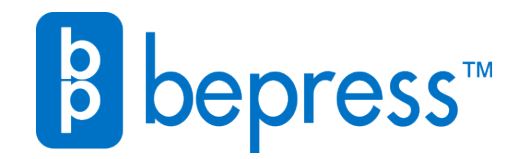

Available at: [https://works.bepress.com/rolando\\_garciamilian/3/](https://works.bepress.com/rolando_garciamilian/3/)

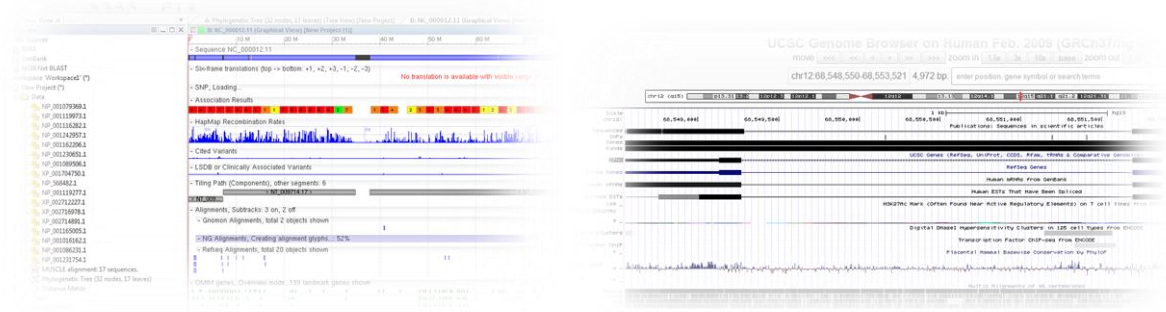

# **Introduction to Genome Browsers**

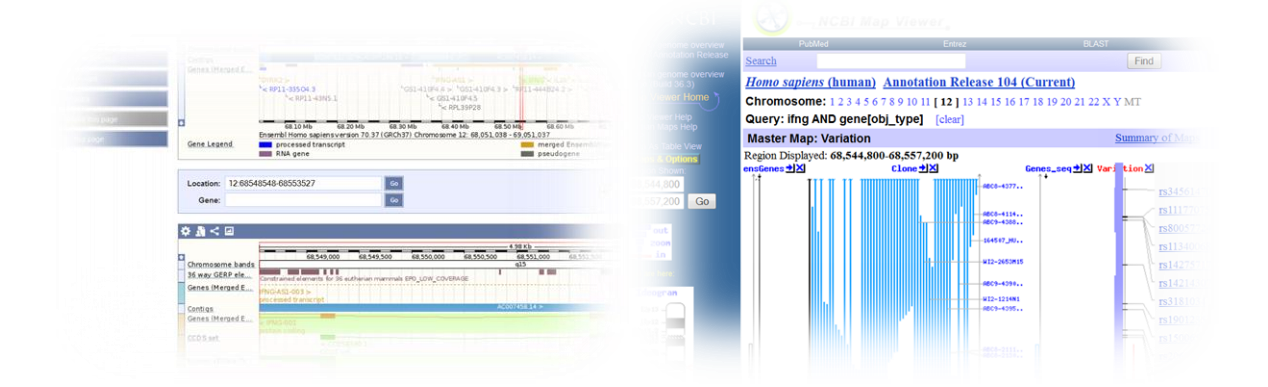

Rolando Garcia-Milian, MLS, AHIP

Rolando.milian@yale.edu

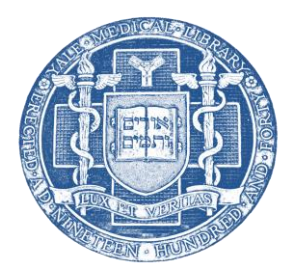

Curriculum and Research Support Department Yale Medical Library

In this workshop we will learn how to navigate the UCSC Genome Browser, Ensembl, NCBI's Map Viewer and Genome Workbench. These browsers are valuable tools when identifying, localizing genes, and looking at their information in the genomic context. By using concrete examples, it will be shown how to locate a human gene, download a gene sequence and its upstream sequence, locate Single Nucleotide Polymorphisms (SNPs) and conserved regions, and use the browsers to download results in a batch. This handout contains screen shots of the demonstration taken on November, 2013

### **Contents**

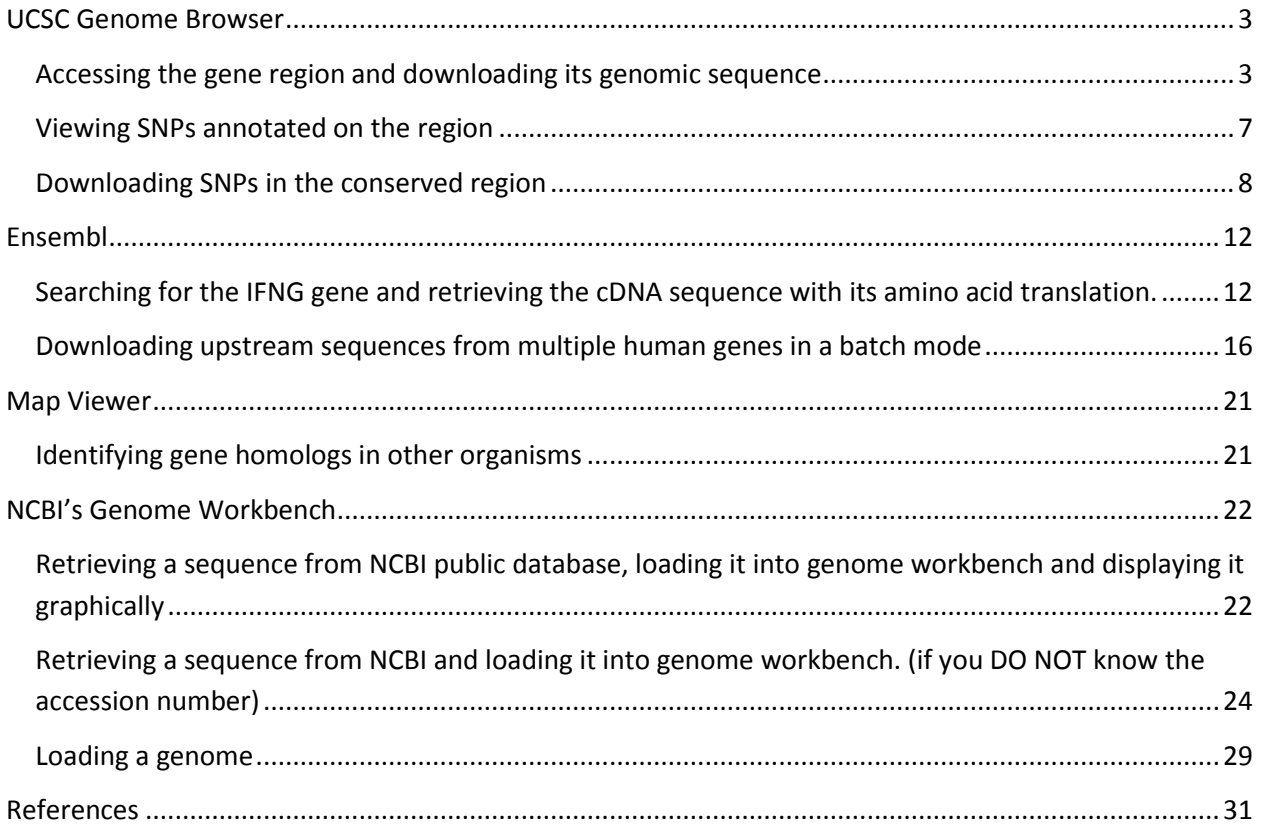

### <span id="page-3-0"></span>**UCSC Genome Browser**

#### <span id="page-3-1"></span>**Accessing the gene region and downloading its genomic sequence**

Open the UCSC Genome Browser<http://genome.ucsc.edu/> in a web browser and click on "Genome Browser" link. Click on "Click here to reset" link to reset the browser user interface setting to their defaults. Under "assembly", select the preferred assembly. We will use the default one "Feb. 2009 (GRCh37/hg19)". Click on the "configure tracks and display" button. Under "Configure Tracks on UCSC Genome Browser" heading click on the "hide all" button and then, click on the "submit" button.

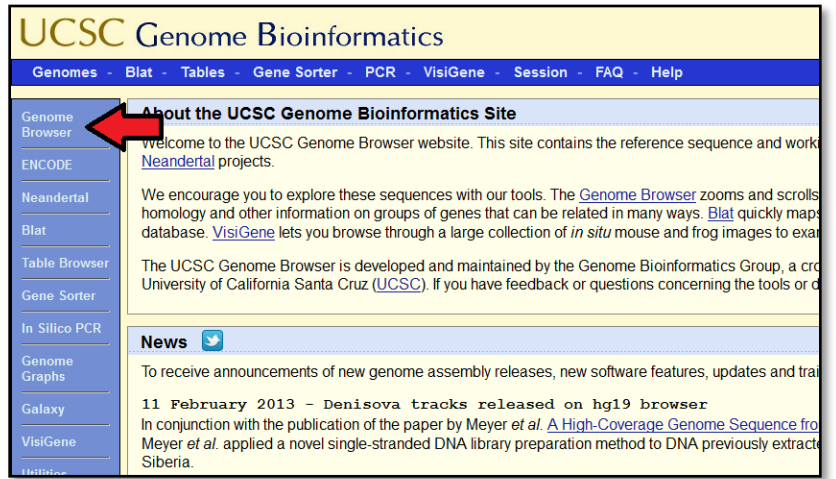

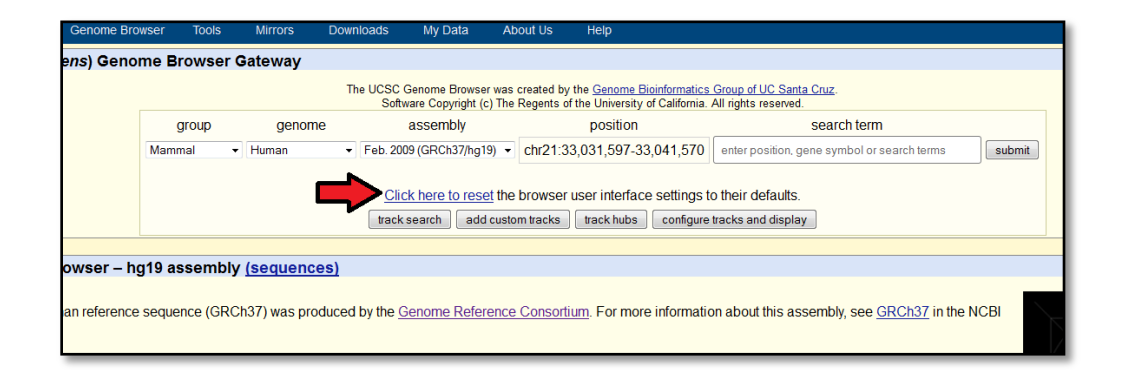

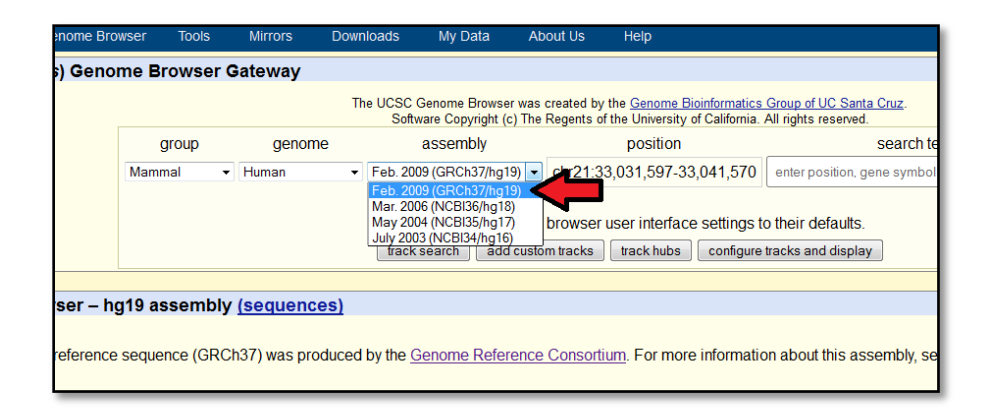

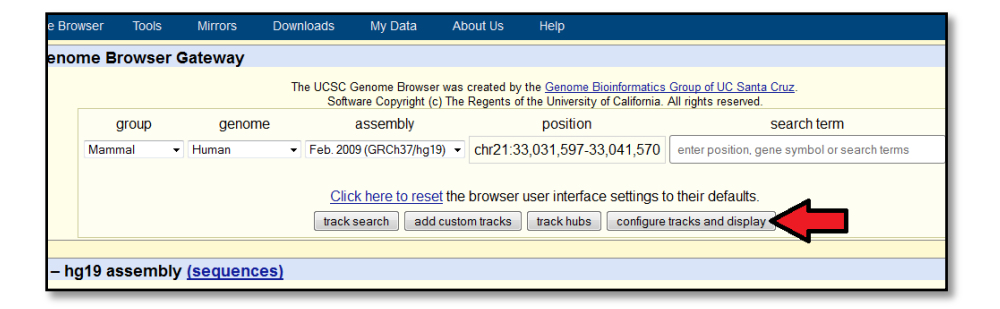

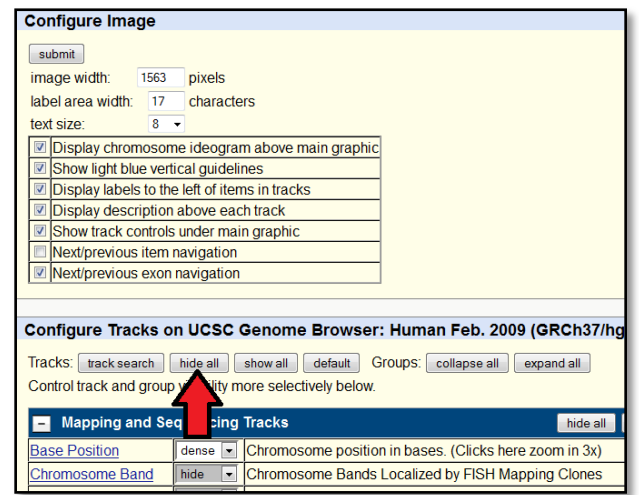

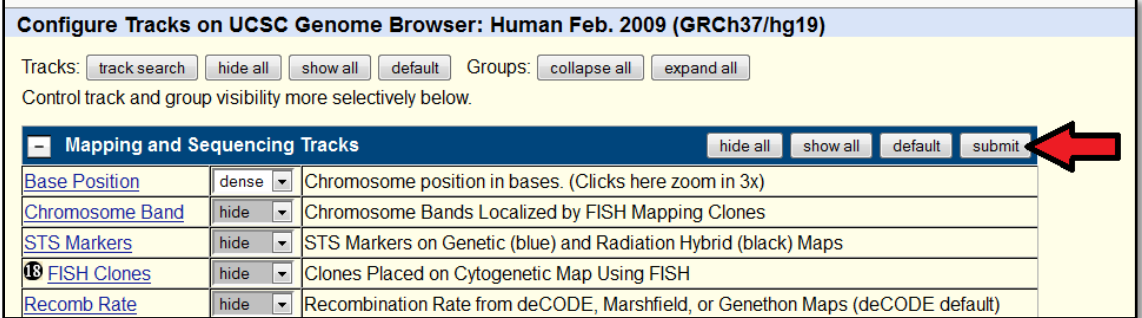

Enter your query in the search box (e.g. position, gene symbol or search term); in this example we will type IFNG (Homo sapiens interferon gamma). Click on the IFNG mRNA from the autocomplete feature.

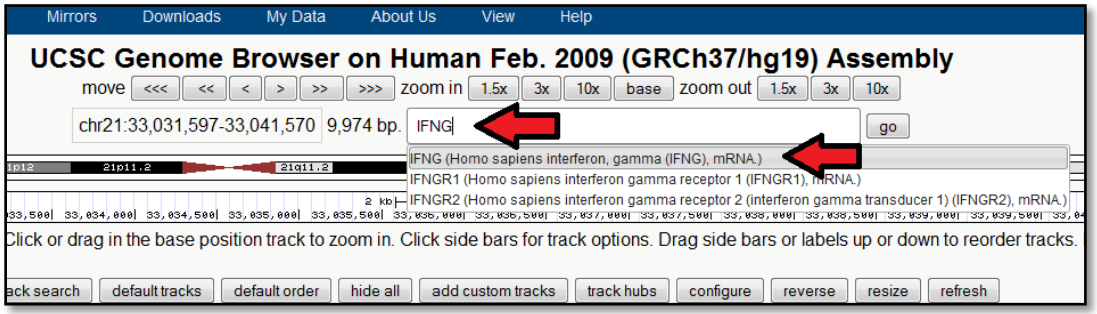

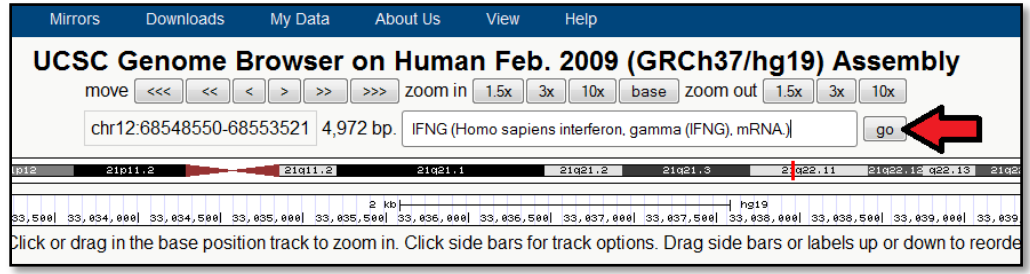

The region corresponding to the IFNG gene on chromosome 12 (chr12: 68,548,550-68,553,521) is displayed. Under the "Genes and Gene Prediction Tracks", click on the "RefSeq Genes" link.

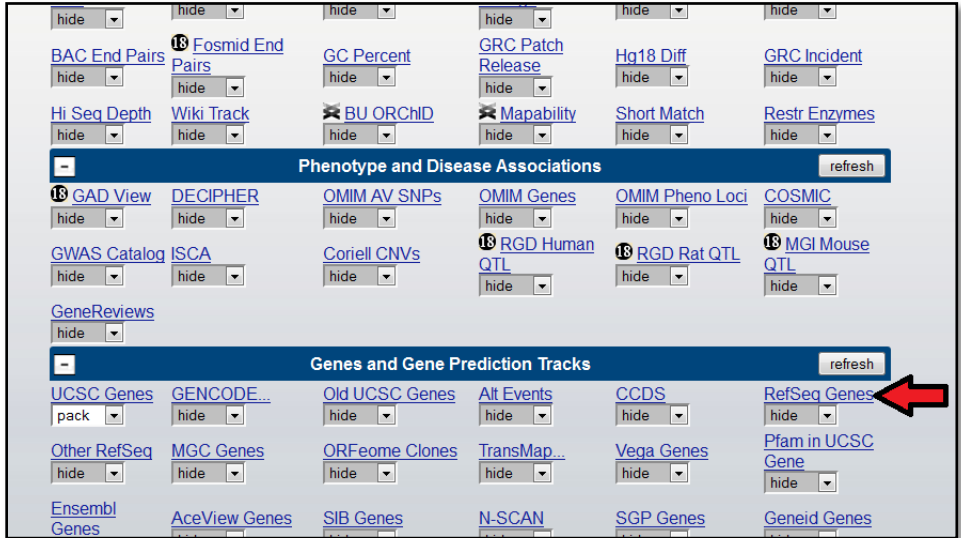

From the "Display mode" select "pack" from the pull down menu, and change the "Color tracks by codons" to "genomic codons". Check the box "Label" by gene symbol and click on the "Submit" button.

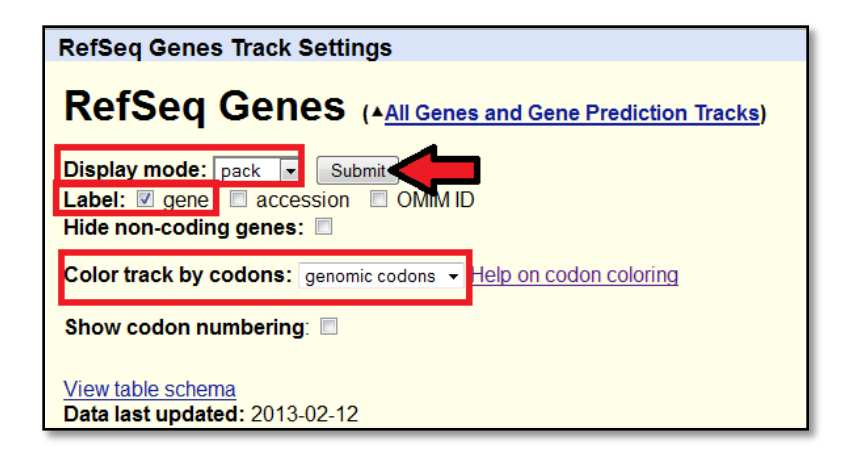

The gene is located on the reverse strand as indicated from the direction of arrows on the gene model. From the TrackMap click on the IFNG symbol label to the left of the UCSC Genes track.

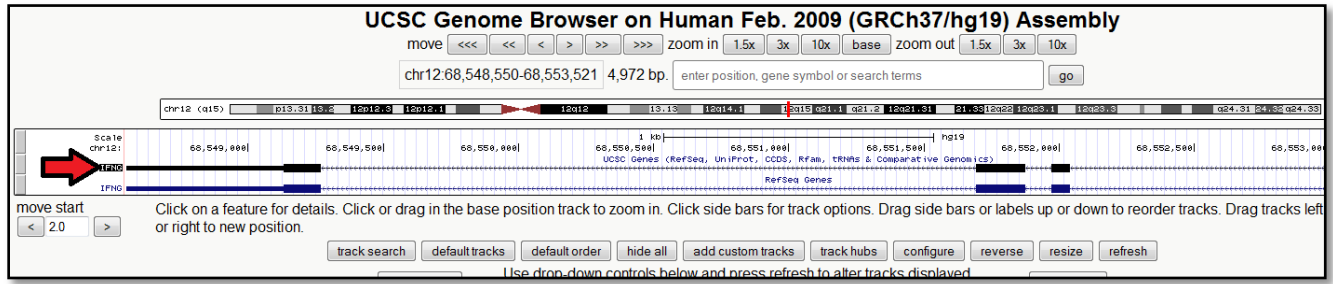

Under "Sequence and Links to Tools and Databases" click on the "Genomic Sequence" Link to download the genomic sequence and/or the upstream and downstream sequence.

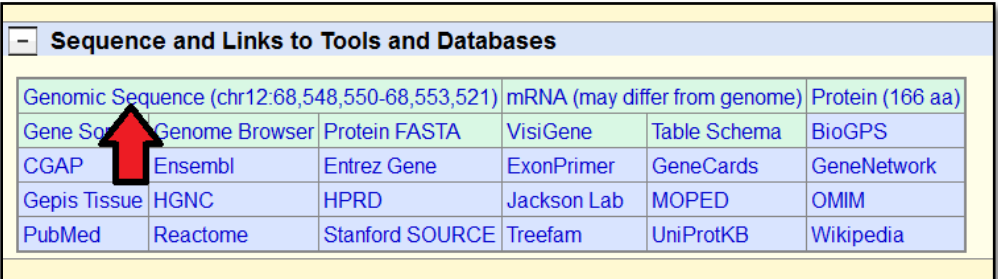

Select your options for retrieving the sequence and click on "Submit" button.

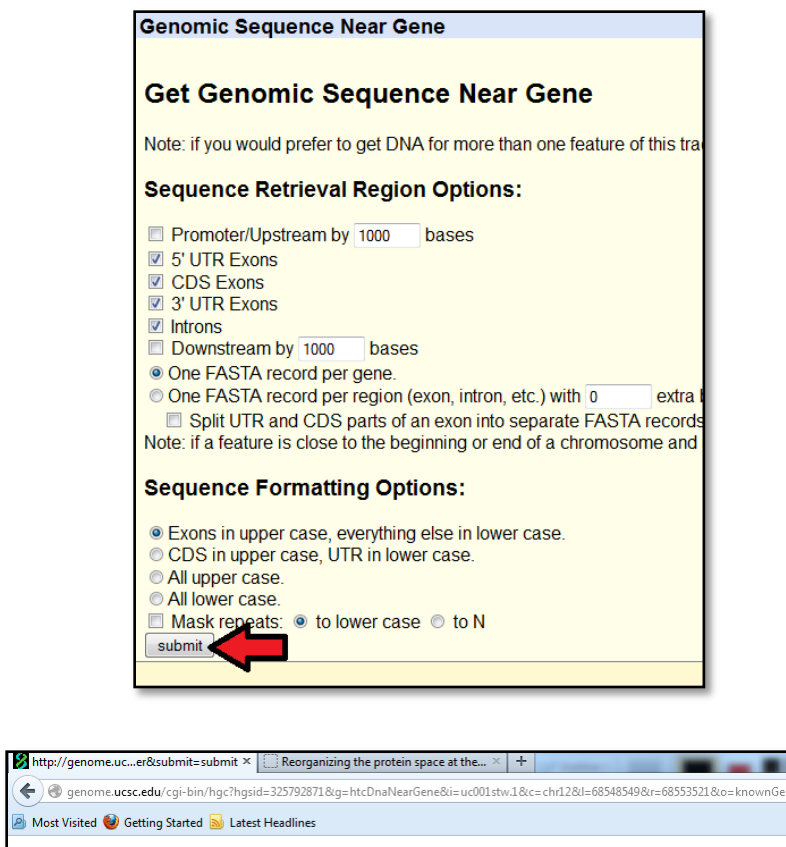

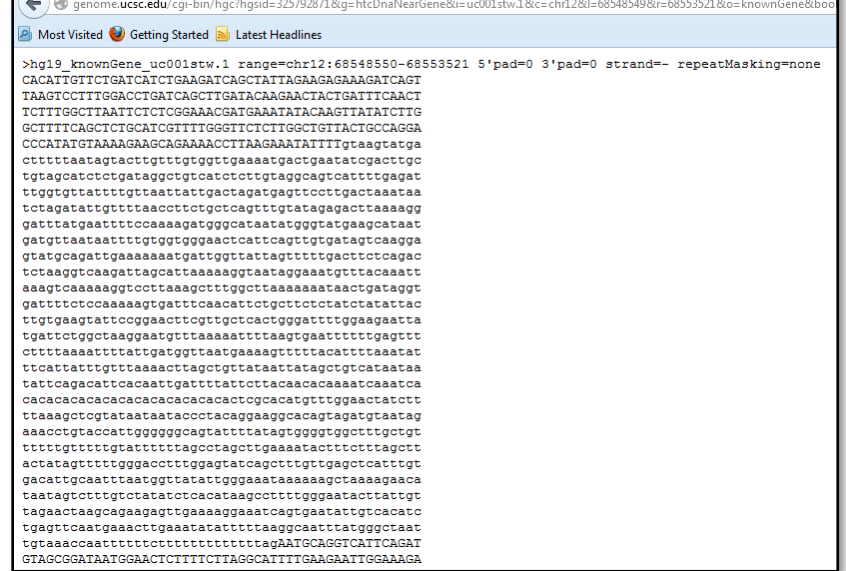

#### <span id="page-7-0"></span>**Viewing SNPs annotated on the region**

Under the track "Variation and Repeats", click on the All SNPs(137) link. At the top of the "All SPNs(137) Track Setting", change the display mode option to "pack". Expand "Coloring Options" and under "SNP Feature for Color Specification", change "Splice Site" from red to blue and click on the "Submit" button

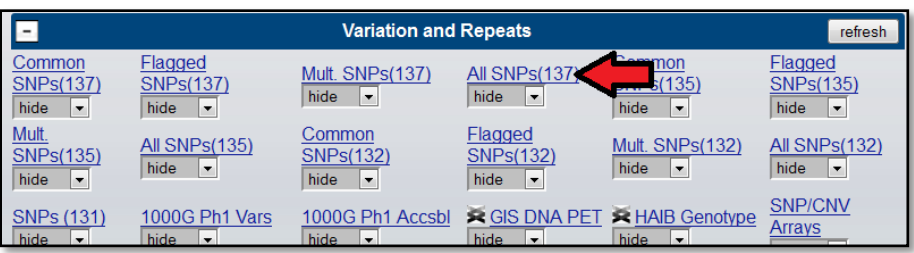

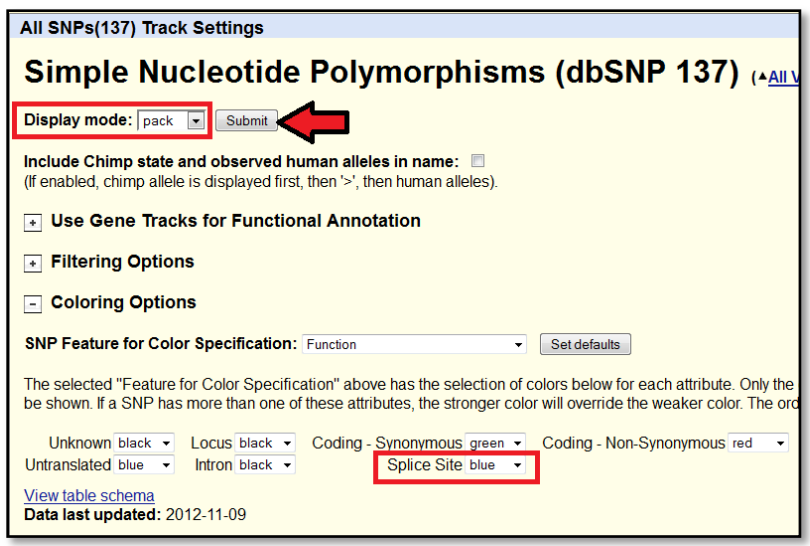

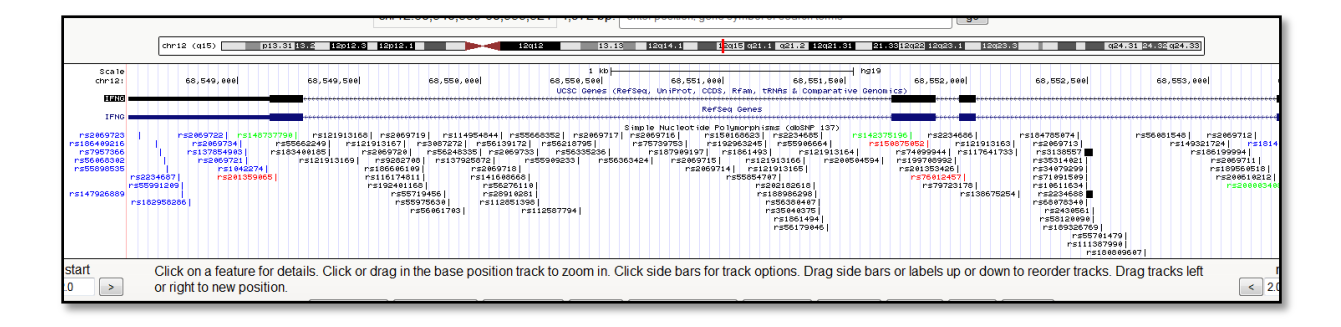

### <span id="page-8-0"></span>**Downloading SNPs in the conserved region**

Click on "Tools" at the top of the page. Select/ click on "Table Browser ".

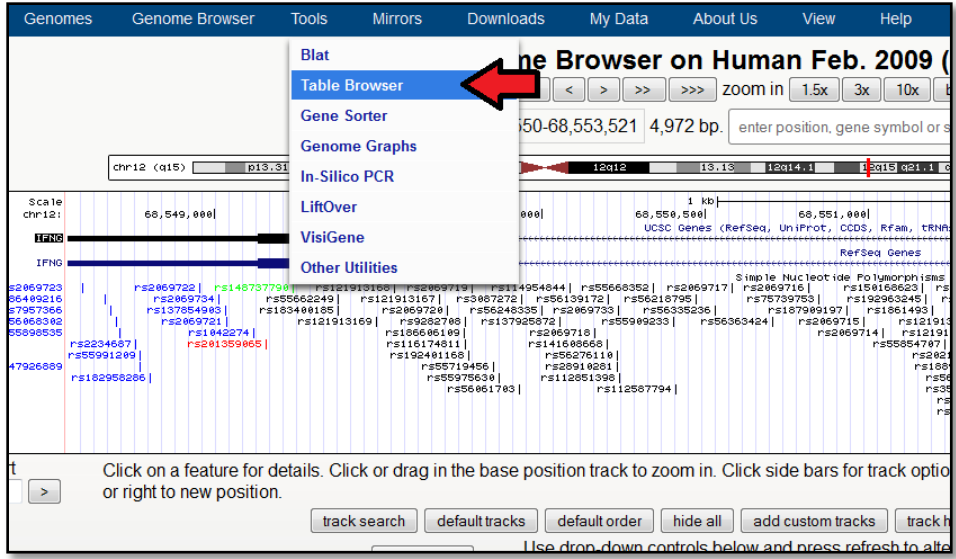

Select the "Variation and Repeats tracks from "group", and select the "position" radio button. Click on the "create" button next to "intersection".

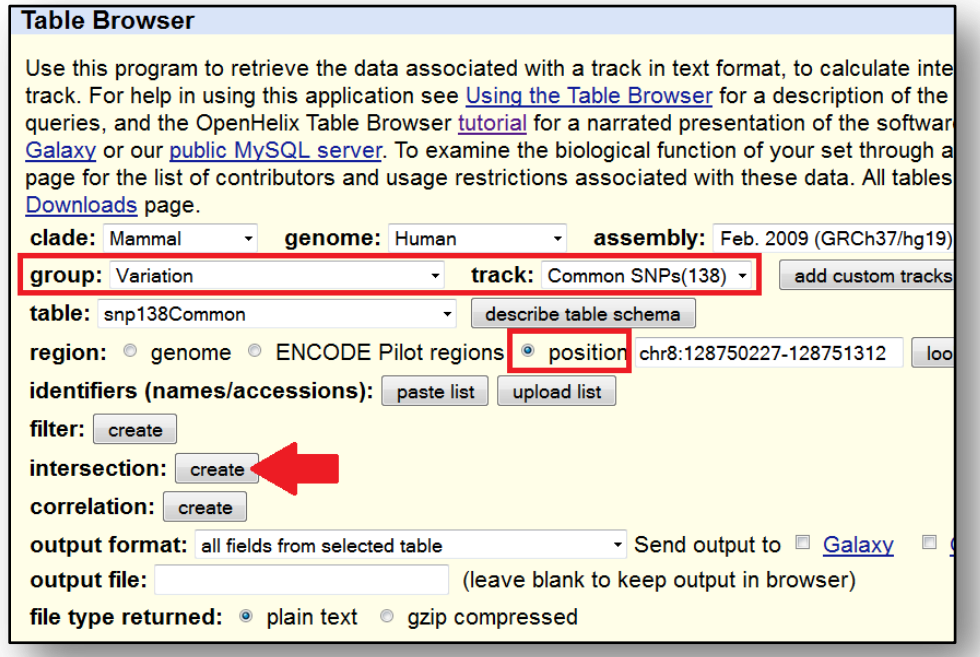

From "group", select "Comparative Genomics"; and "Conservation" from "track". Click on the "Submit" button.

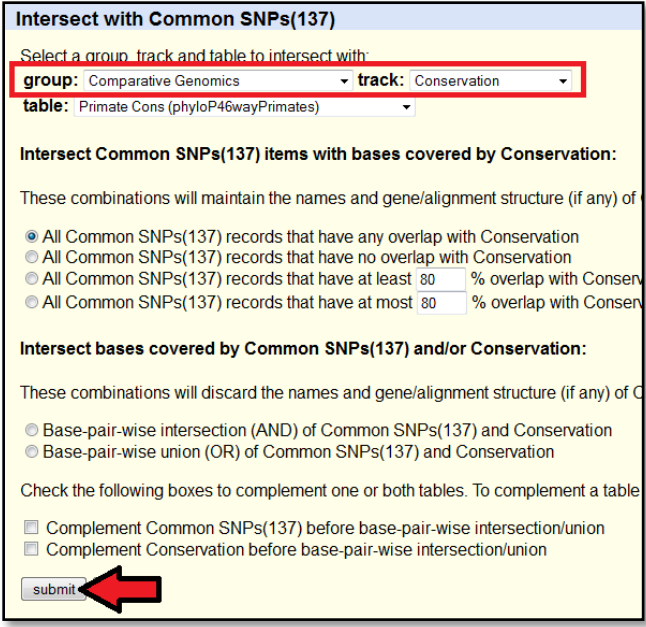

From "output format", select "BED – browser extensible data" and click on the "get output" button.

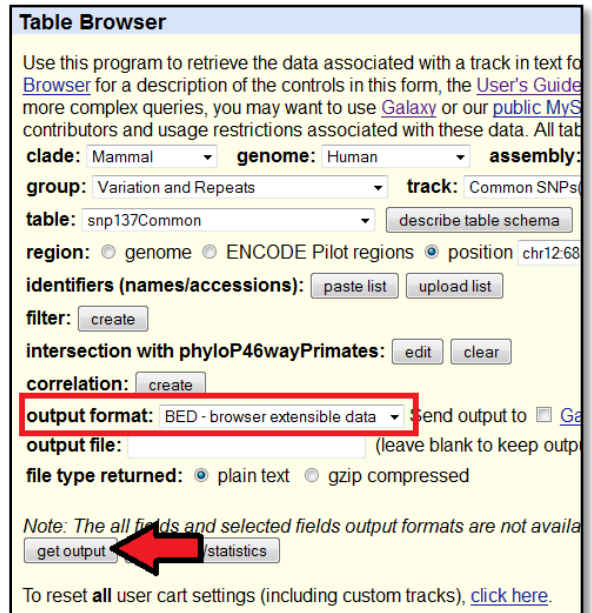

Click on "get BED" button. Your results will open in a new window.

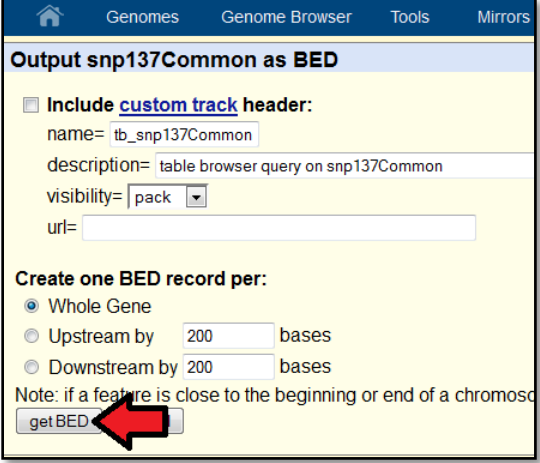

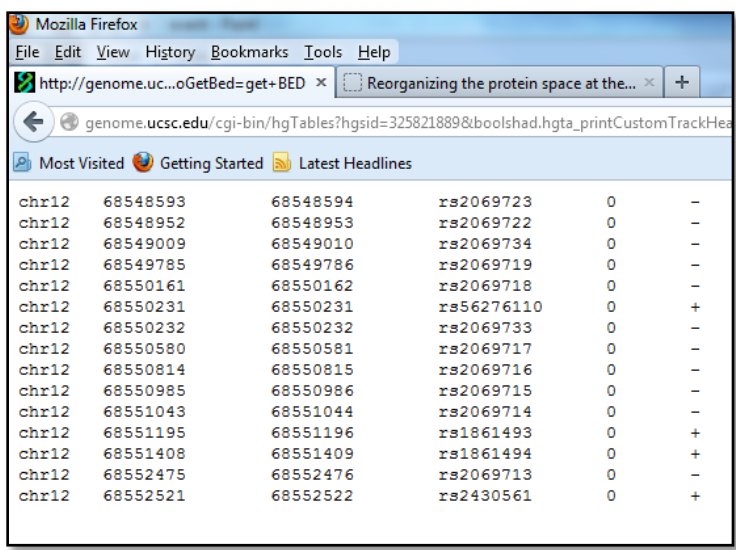

# <span id="page-12-0"></span>**Ensembl**

### <span id="page-12-1"></span>**Searching for the IFNG gene and retrieving the cDNA sequence with its amino acid translation.**

Access the Ensemble genome browser page [\(http://useast.ensembl.org/index.html\)](http://useast.ensembl.org/index.html). Select "Human" genome under "Popular genomes". Type IFNG in the search box and click on the "Go" button. Under "By Feature type", click on "Gene" and "Human". Click on the IFNG link or its Ensembl Gene ID link (ENSG00000111537).

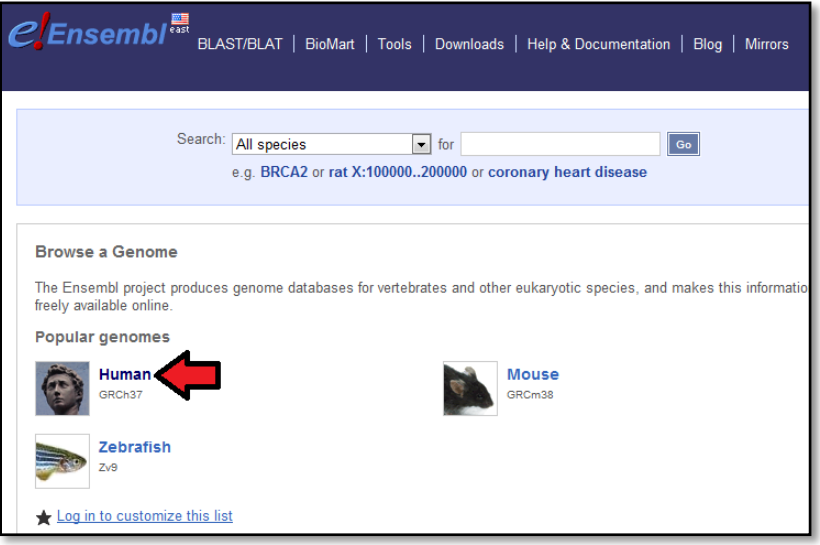

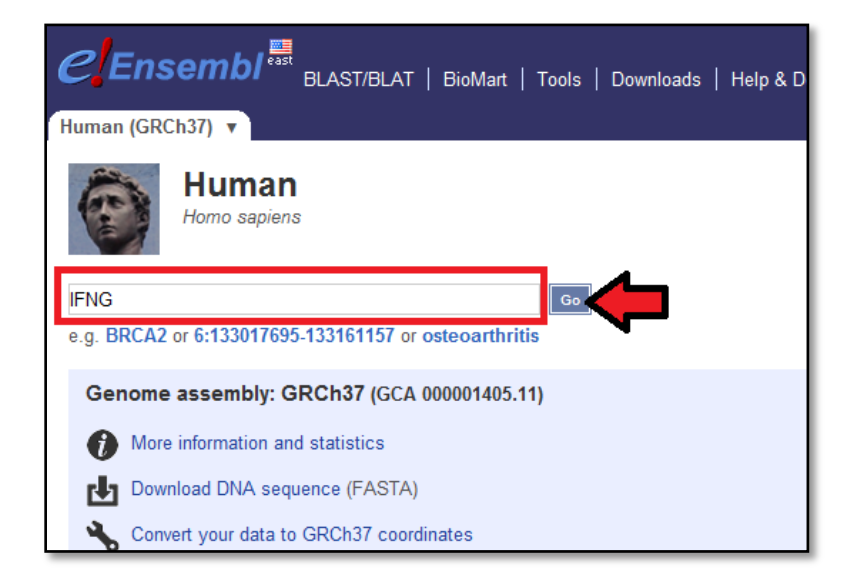

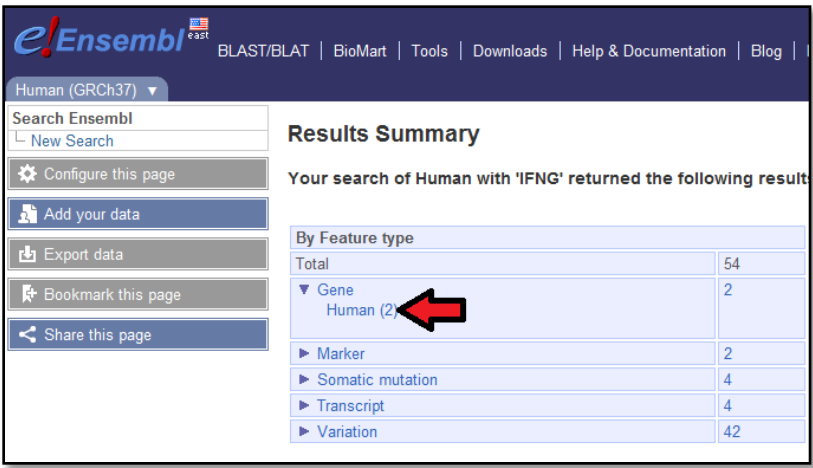

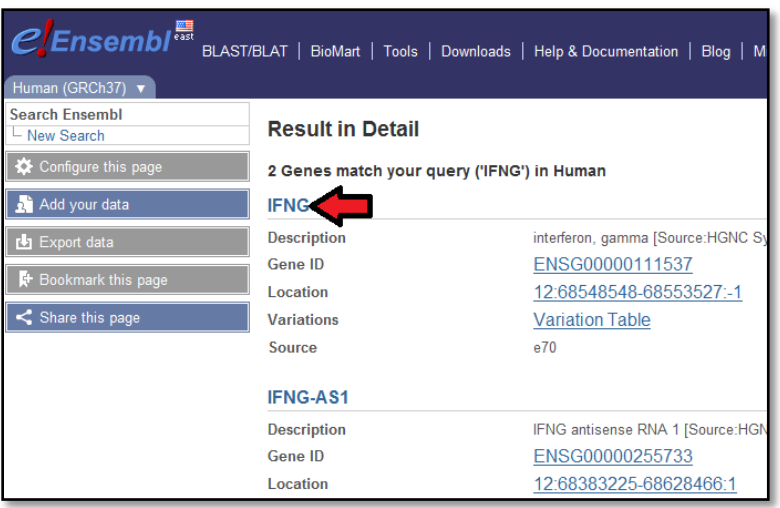

Click on the transcript ID link, it will take you the transcript tab (IFNG-001). Under the "Transcript-based displays" menu (left side of the screen), click on the cDNA link.

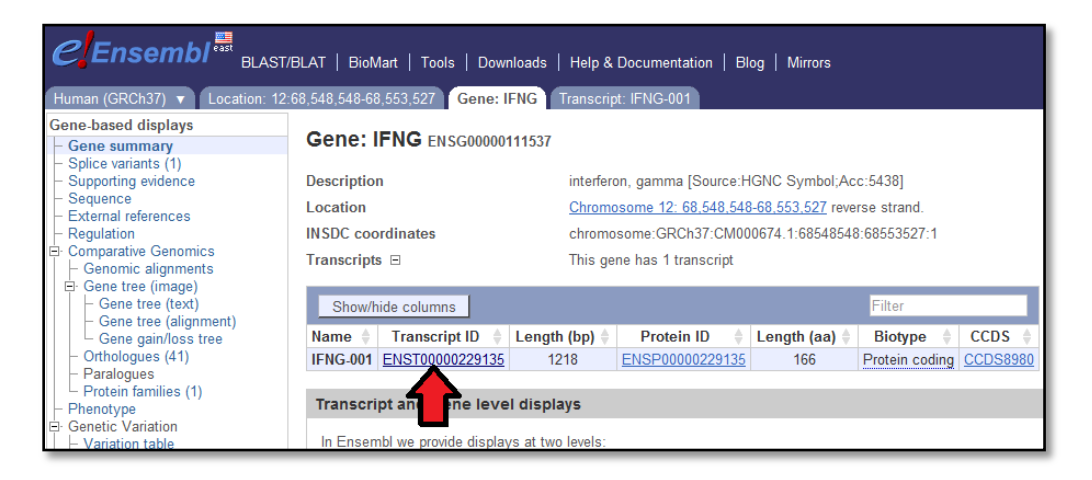

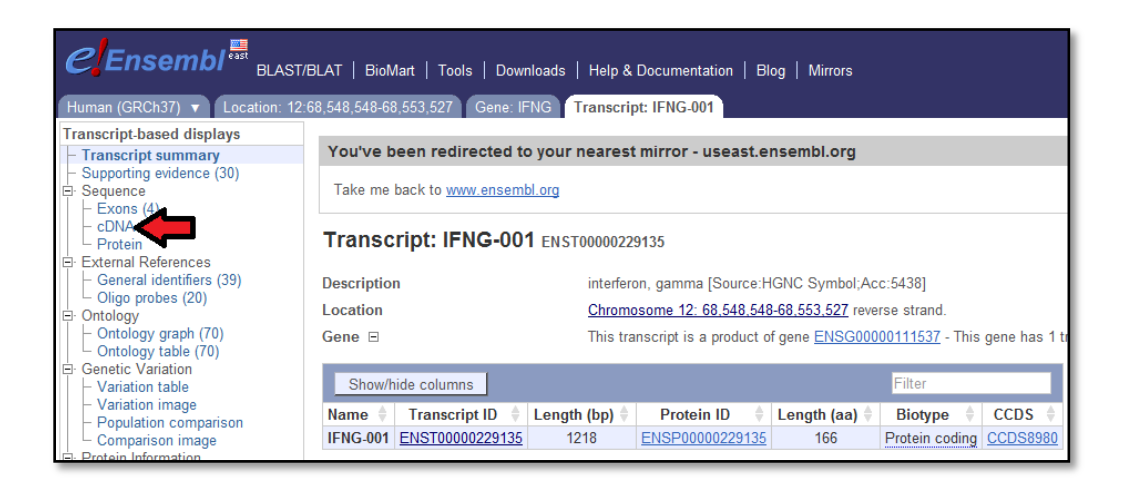

Use "Configure this page" link to change the display settings of the sequence. This will open a pop-up window. Once you have made changes to the settings, just close the window by clicking on the checkmark in the upper right corner.

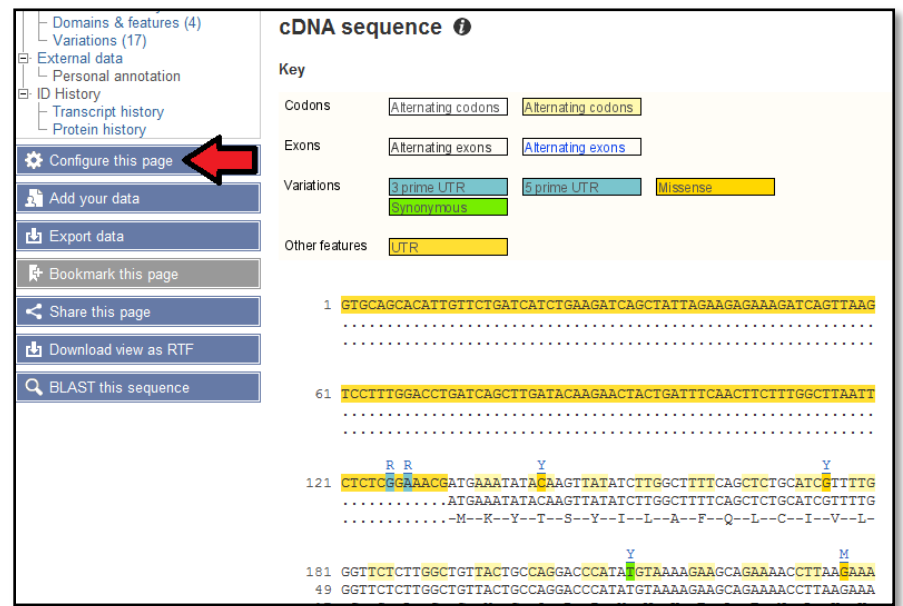

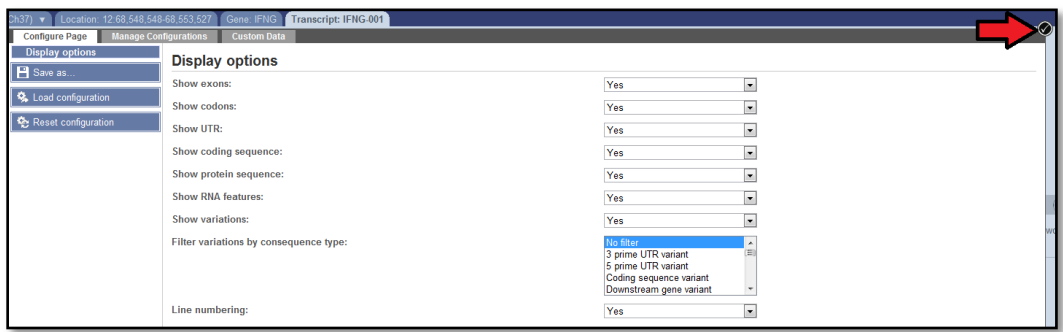

Data can be exported by clicking on the "Export data" link. This opens a pop up window that allows you to change the configuration of the data you will export. Click on the "Next" button to apply your changes. Select your preferred output format for your export. In this example we will click on the HTML link.

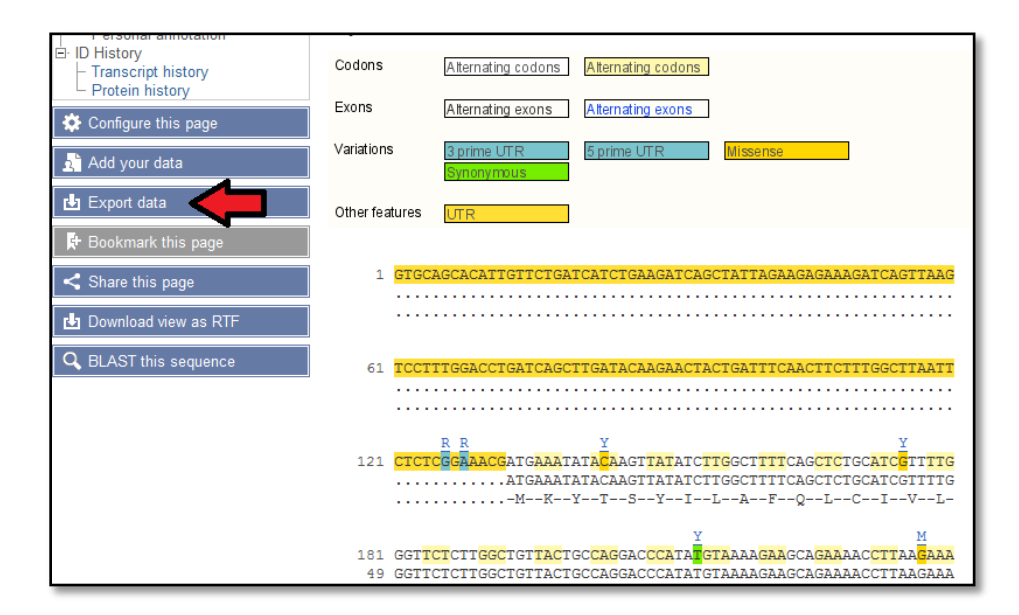

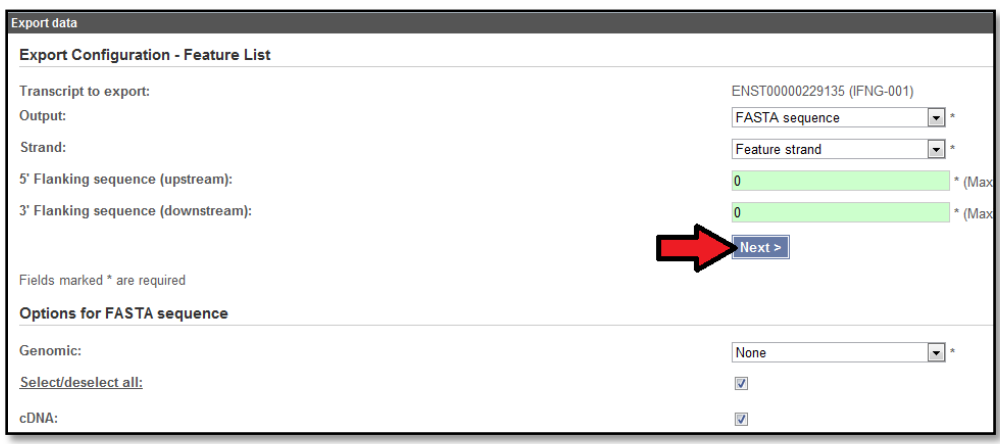

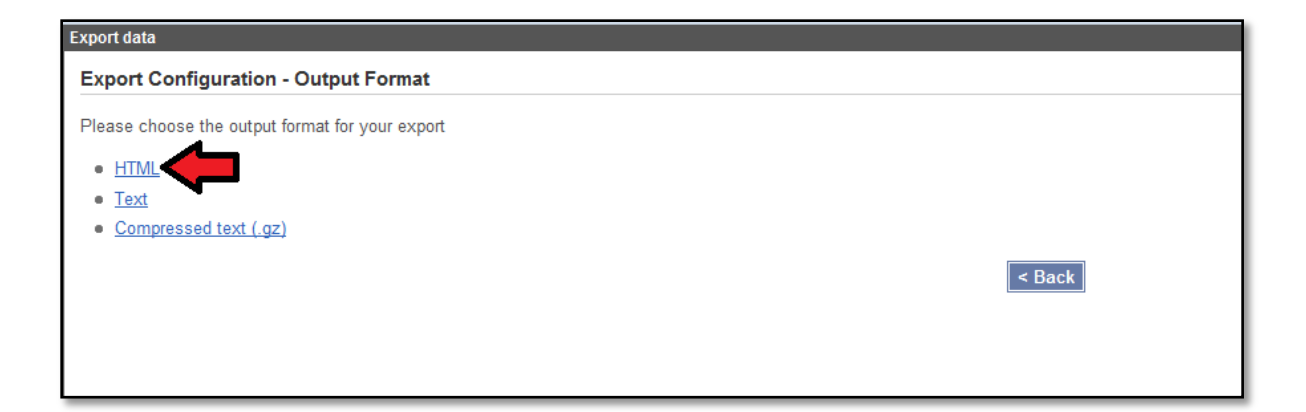

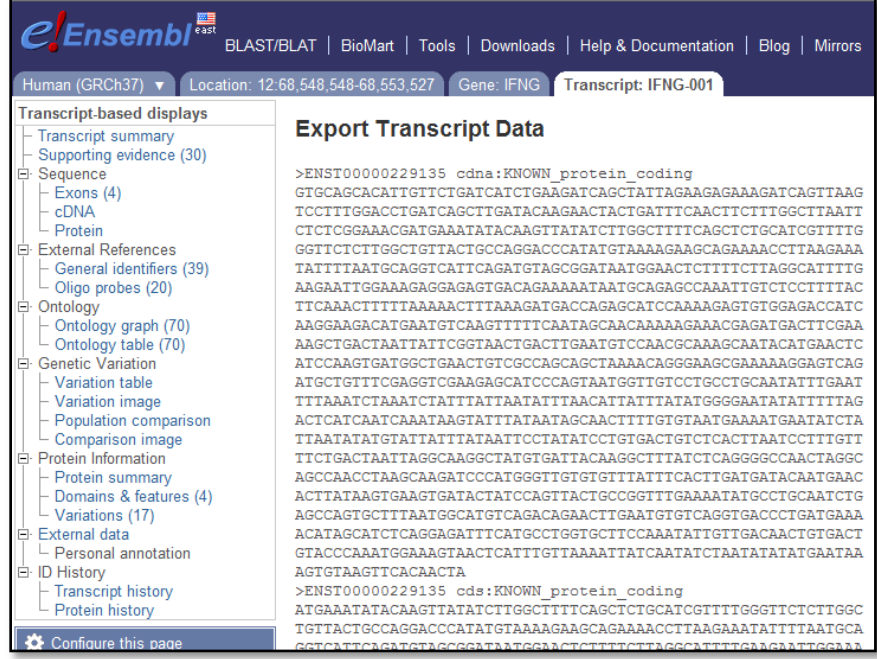

# <span id="page-16-0"></span>**Downloading upstream sequences from multiple human genes in a batch**

### **mode**

Click on the BioMart link on top of the page. Select "Ensembl Genes 70" from "CHOSE DATABASE" and "Homo sapiens genes GRCh37"

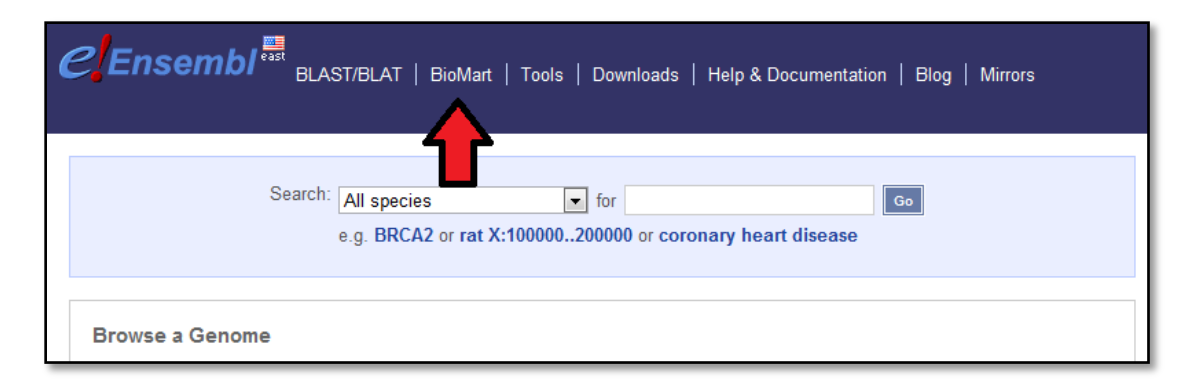

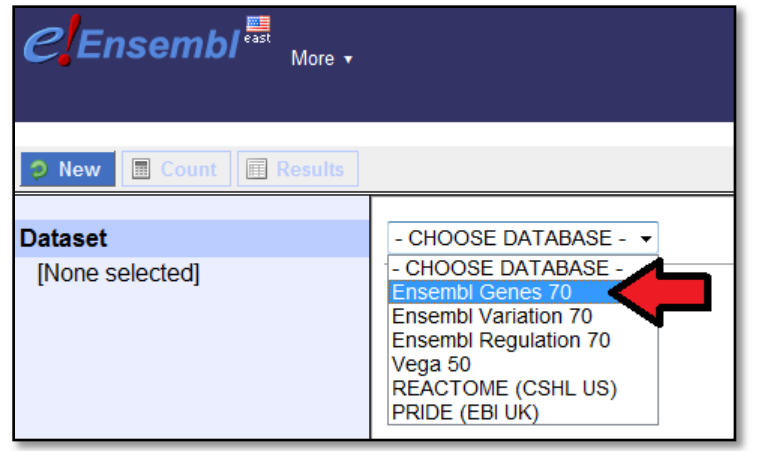

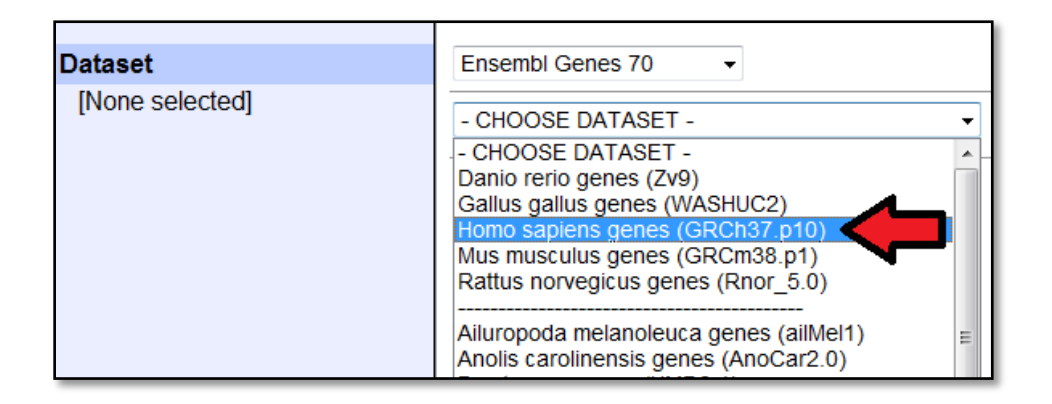

Click on the "Filters" menu. Open the GENE criteria by clicking on the + sign next to it. Check the "ID list limit [Max 500]" box and select the ID type from the dropdown menu. Type the gene symbols of your query in the box below. In this example we will use IFNG, HRAS, BRCA1, RB1. Click on the "Count" button (top of left side) to see how many genes BioMart can find.

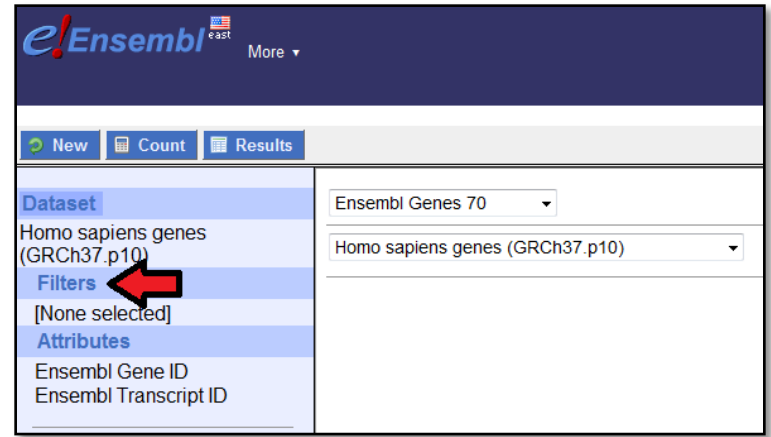

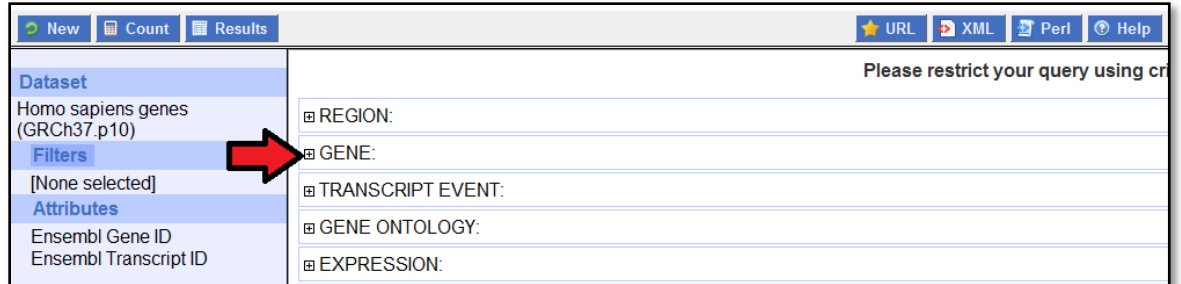

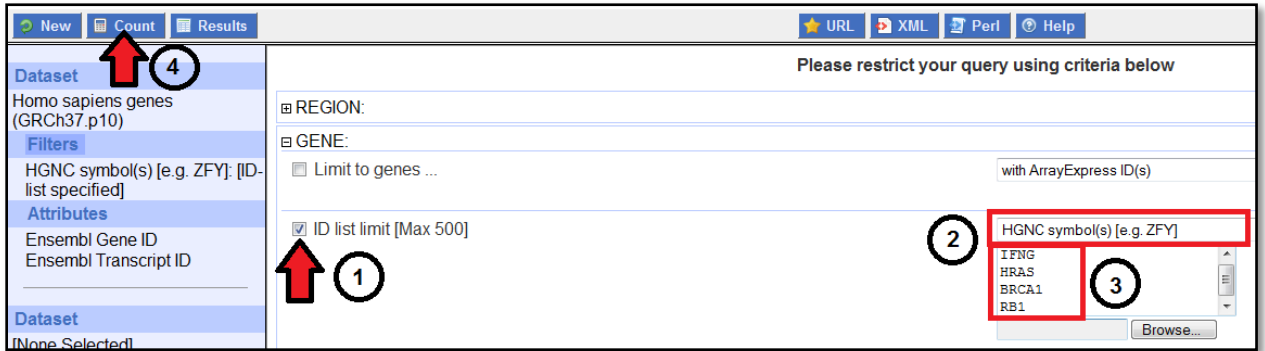

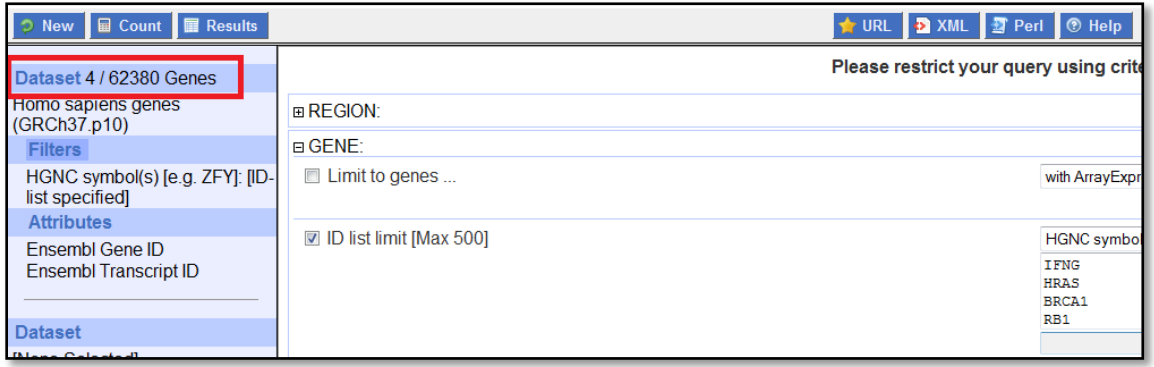

Click on the "Attributes" option and check the "SEQUENCES" radio button. Open the "SEQUENCES" menu by clicking on the + sign. Check the "Flank (Gene)" radio button. Select the "Upstream flank" and enter the number of nucleotides desired (1000 in this example). Open the "Header information" menu by clicking on the + sign. Select your preferred option such as "Associated Gene Name", "Description", etc.

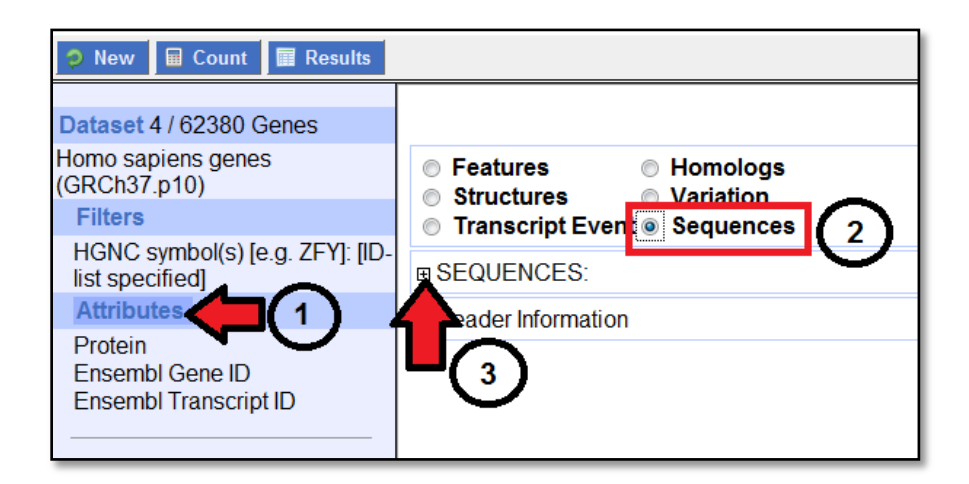

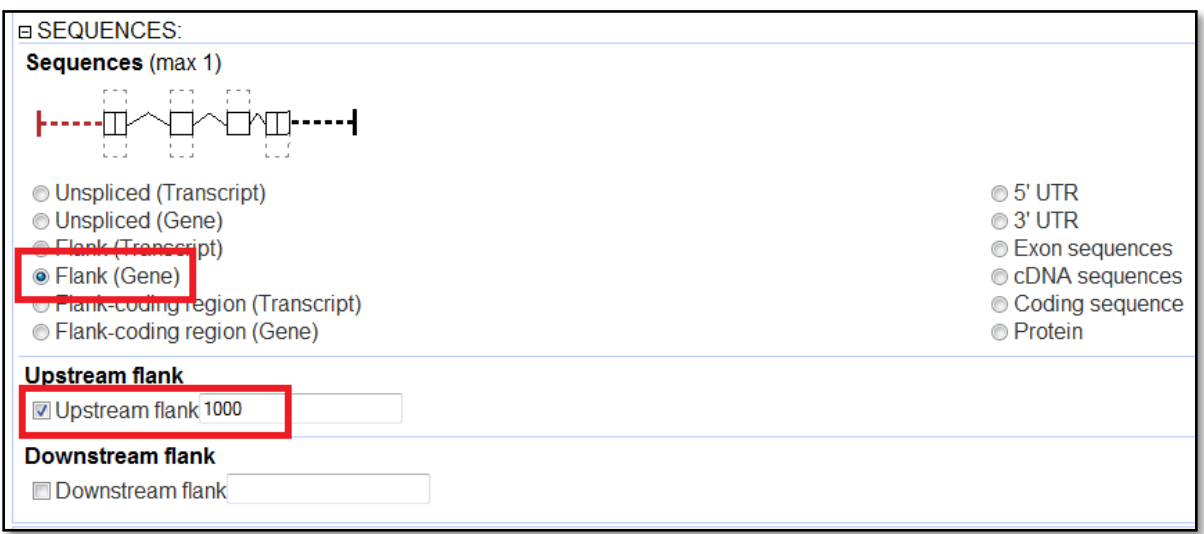

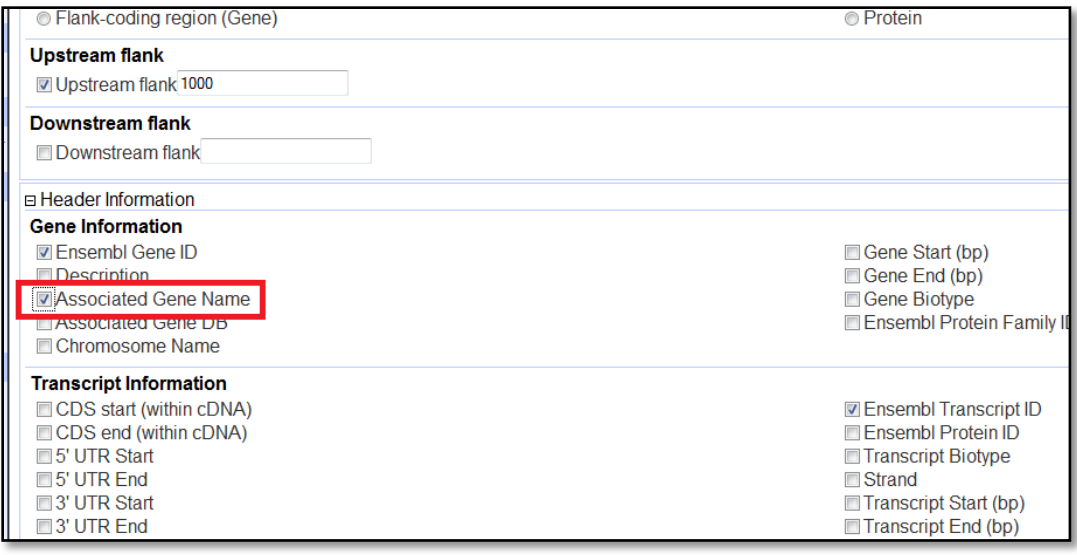

Retrieve the sequences by clicking on the "Results" button at the top.

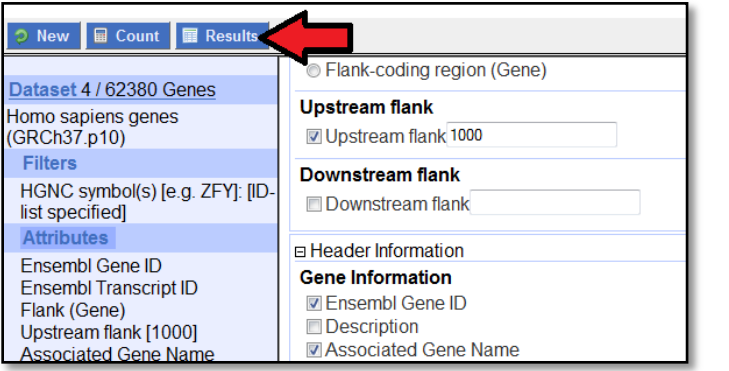

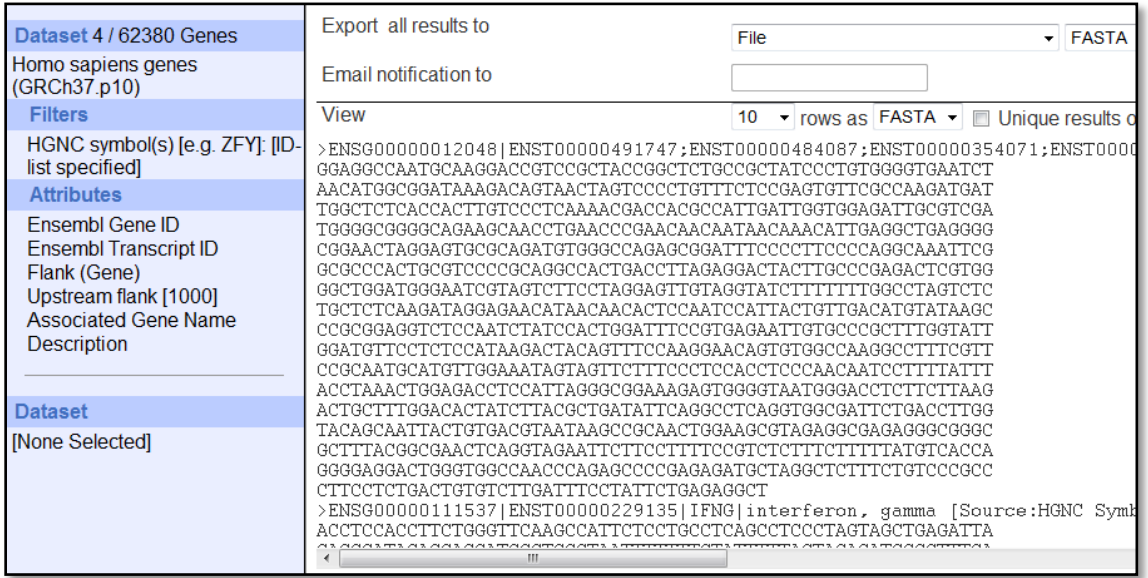

# <span id="page-21-0"></span>**Map Viewer**

### <span id="page-21-1"></span>**Identifying gene homologs in other organisms**

Open NCBI's MapViewer on your internet browser [\(http://www.ncbi.nlm.nih.gov/mapview/\)](http://www.ncbi.nlm.nih.gov/mapview/). Select *Homo sapiens* from "Select Group or Organism" drop-down menu. Type "IFNG" in the search box and click on the "Go" button. Select "Gene" from the "Quick Filter" and click on the "Filter" button. Results will show the "reference" assembly.

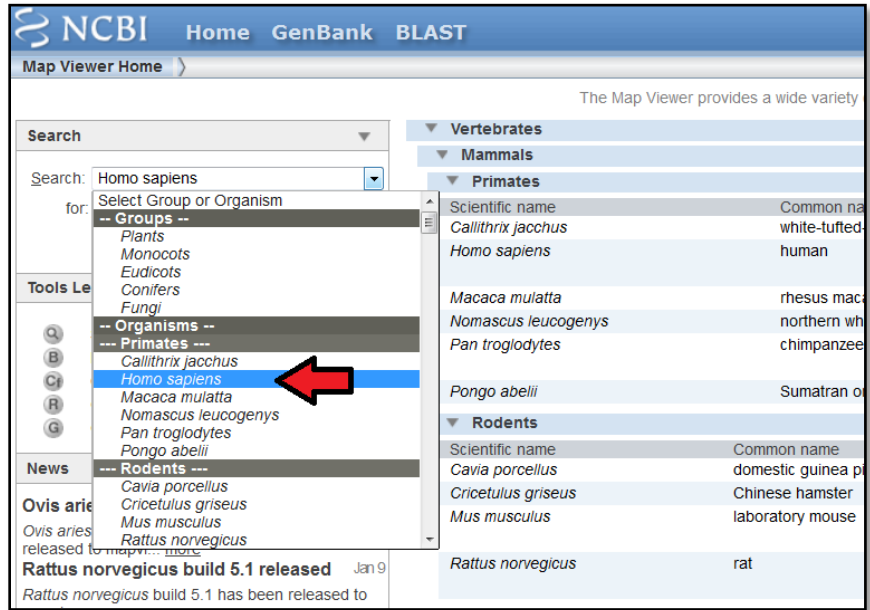

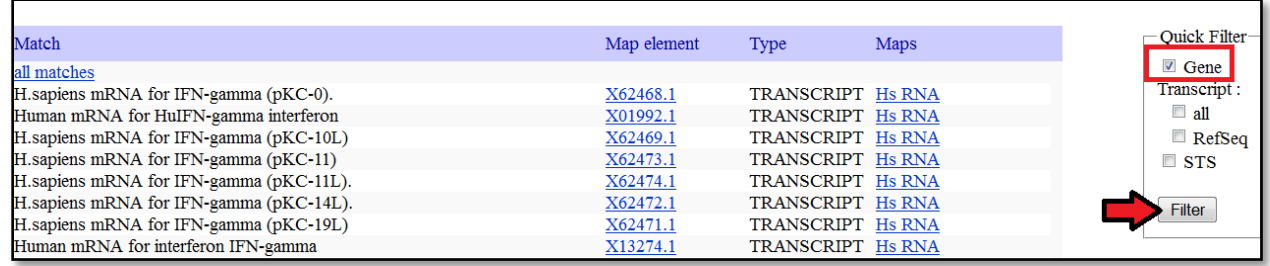

Under "Maps", click on the "Genes\_seq" link from the "reference" assembly.

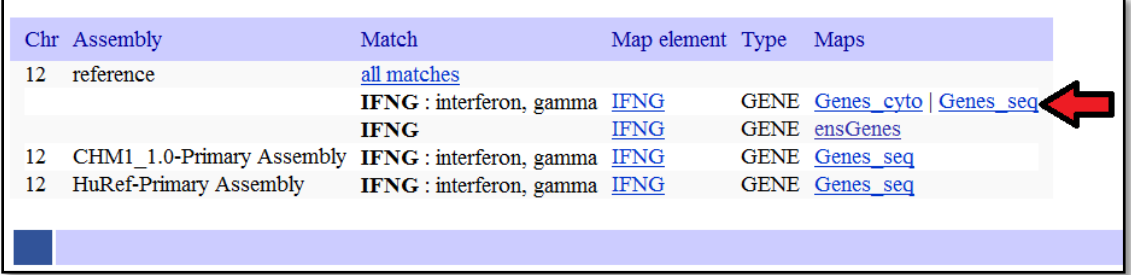

Click on the "hm" link to access the IFGN "HomoloGene" page.

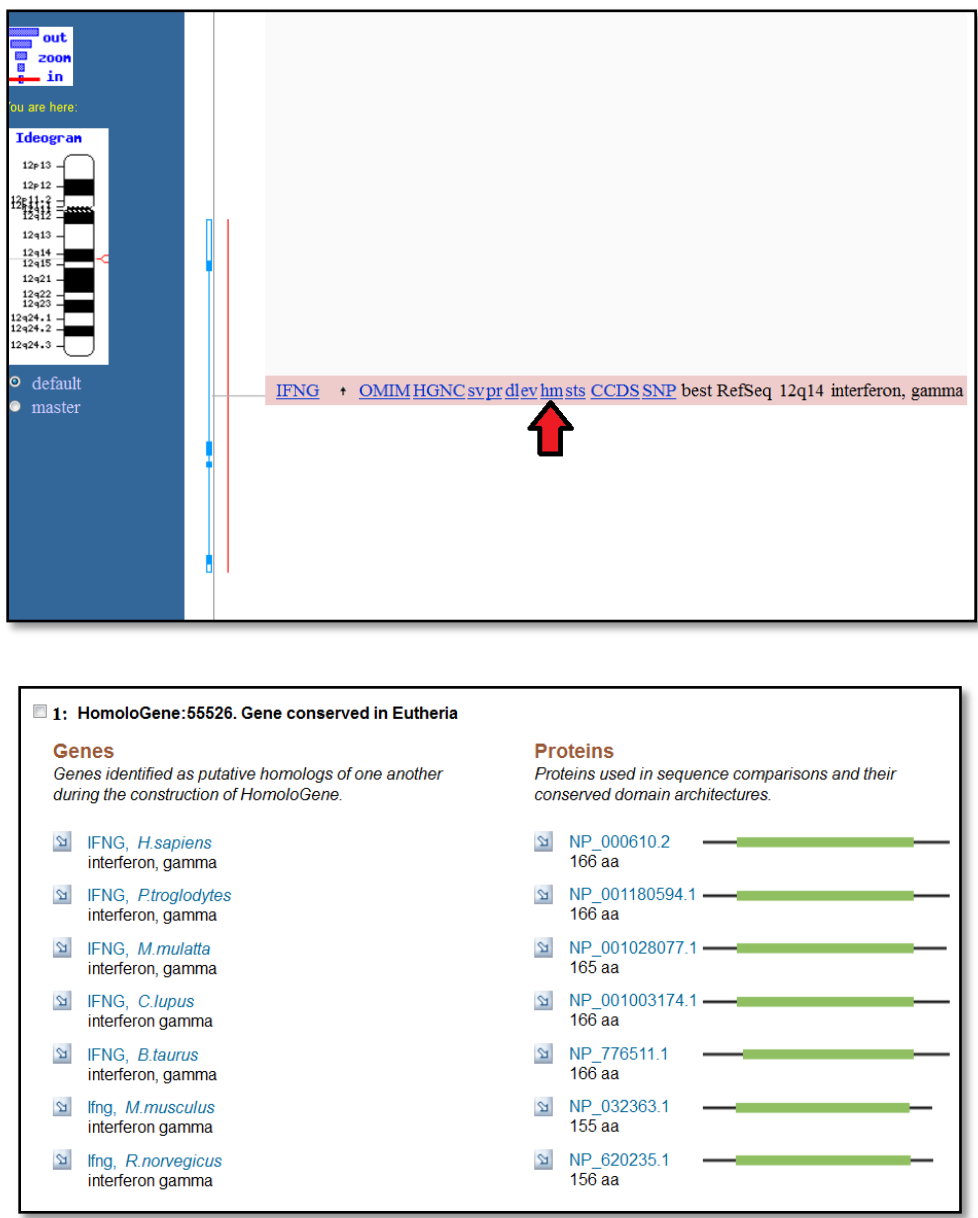

# <span id="page-22-0"></span>**NCBI's Genome Workbench**

### <span id="page-22-1"></span>**Retrieving a sequence from NCBI public database, loading it into genome workbench and displaying it graphically**

Download and install the Genome Workbench from

<http://www.ncbi.nlm.nih.gov/tools/gbench/>. Open the Genome Workbench and click on File ->

Open -> Data from GenBank. Enter your accession number in the box, in this example: NC\_000021.8. Click on "Next" and "Finish".

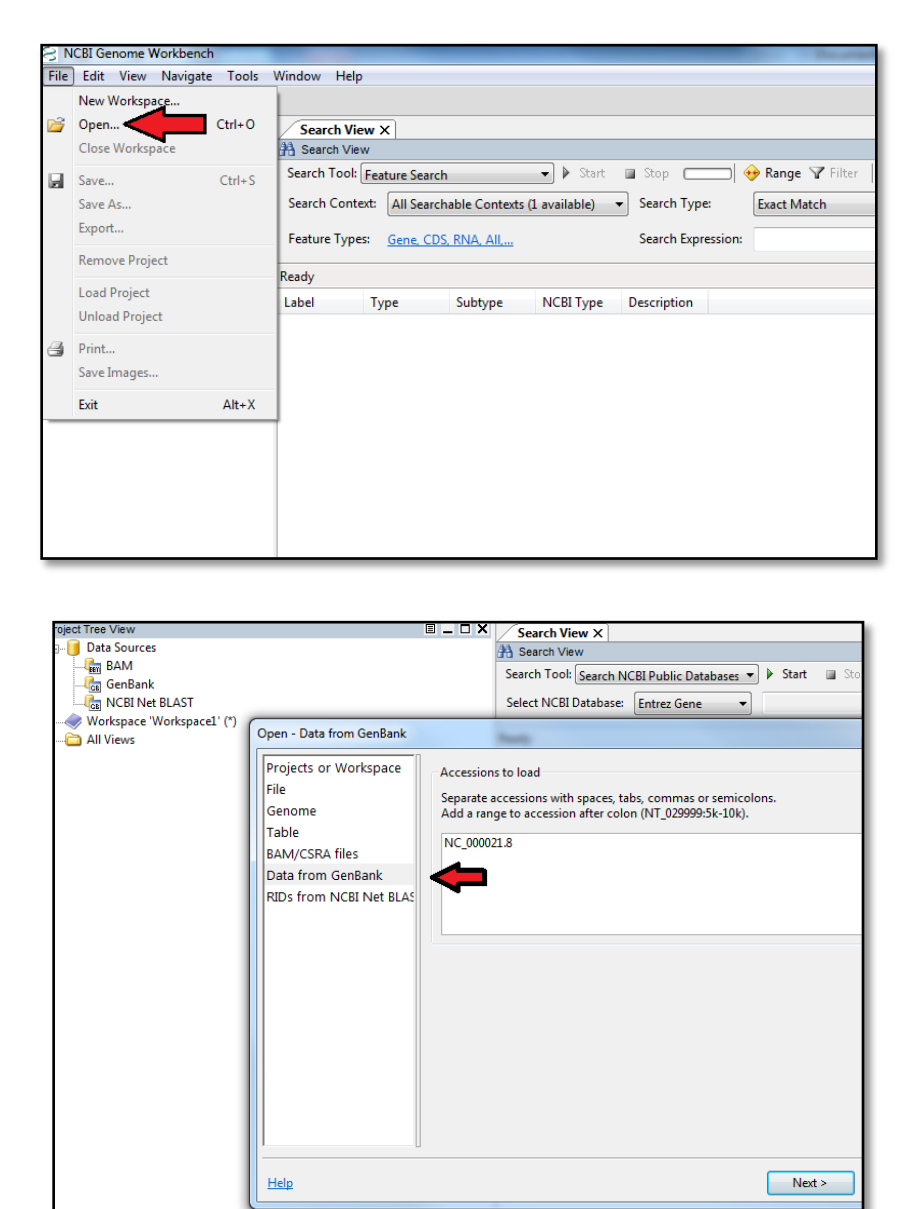

Select your data from the "Data" folder and right-click, and then select "Open New View". Click on "Graphical View" in the pop-up window. A new window should appear showing the available tracks for your data.

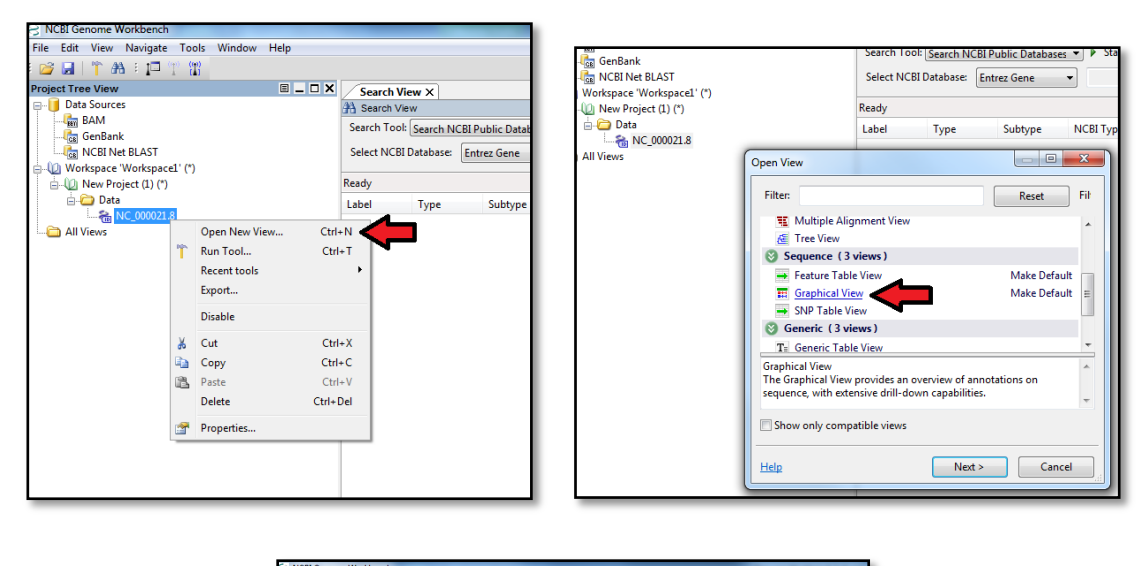

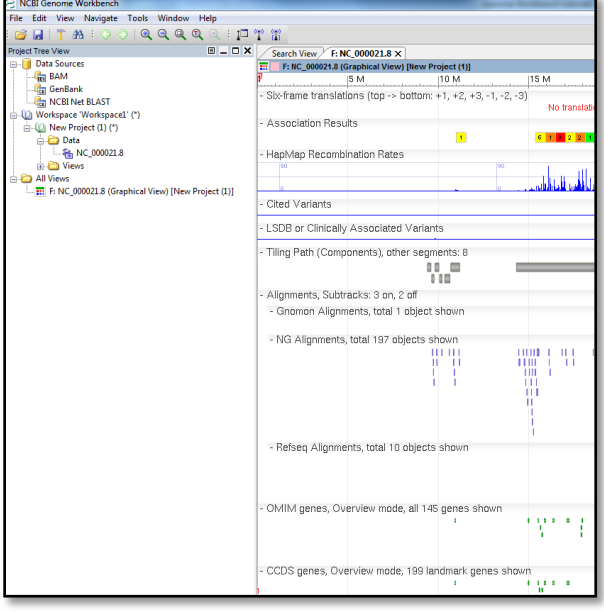

### <span id="page-24-0"></span>**Retrieving a sequence from NCBI and loading it into genome workbench. (if you DO NOT know the accession number)**

On the "Search View" window, select "Search NCBI Public Databases" from the "Search Tools" drop-down menu. Select one of the NCBI databases from the "Select NCBI Database" dropdown menu; in this example, we will use the "Nucleotide" database.

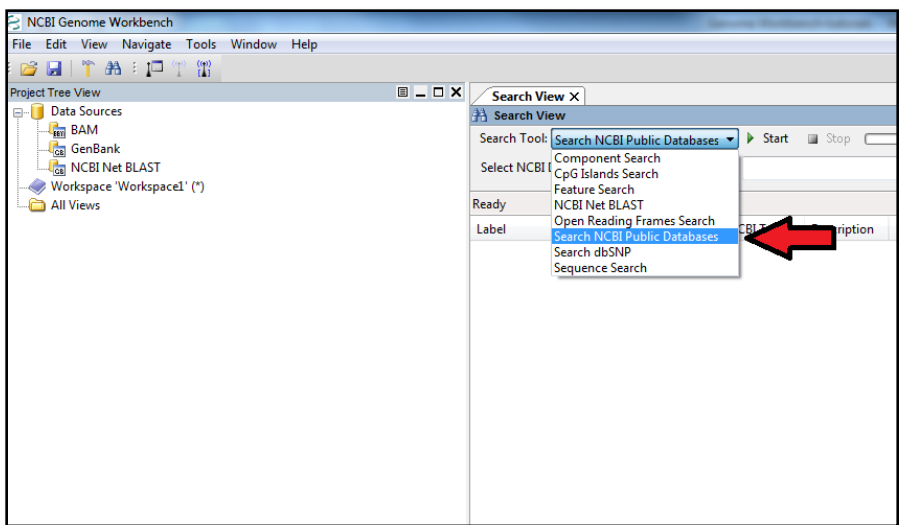

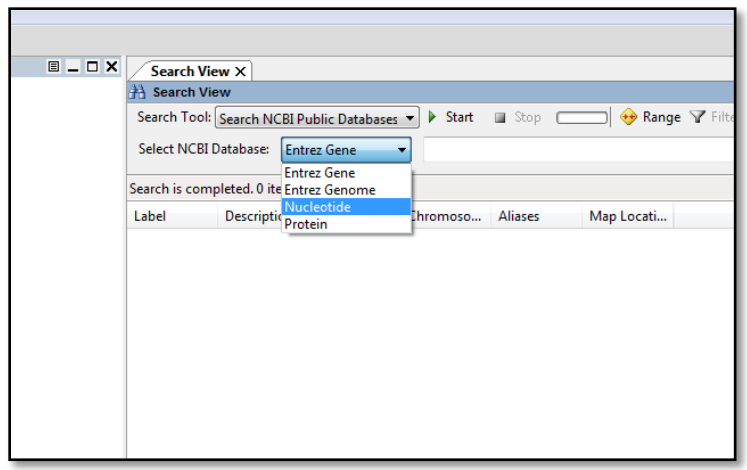

Enter your search query. You can make sophisticated Entrez queries in order to obtain a set of sequences through the Genome Workbench. In this example: *tp53[ti] AND human[orgn] AND "refseq"[Filter]*.

In the search results, double-click on your sequence (e.g. NG\_017013), decide the project to place the new item (e.g. add to an existing project, create a new project, decide later) and click on the "OK" button.

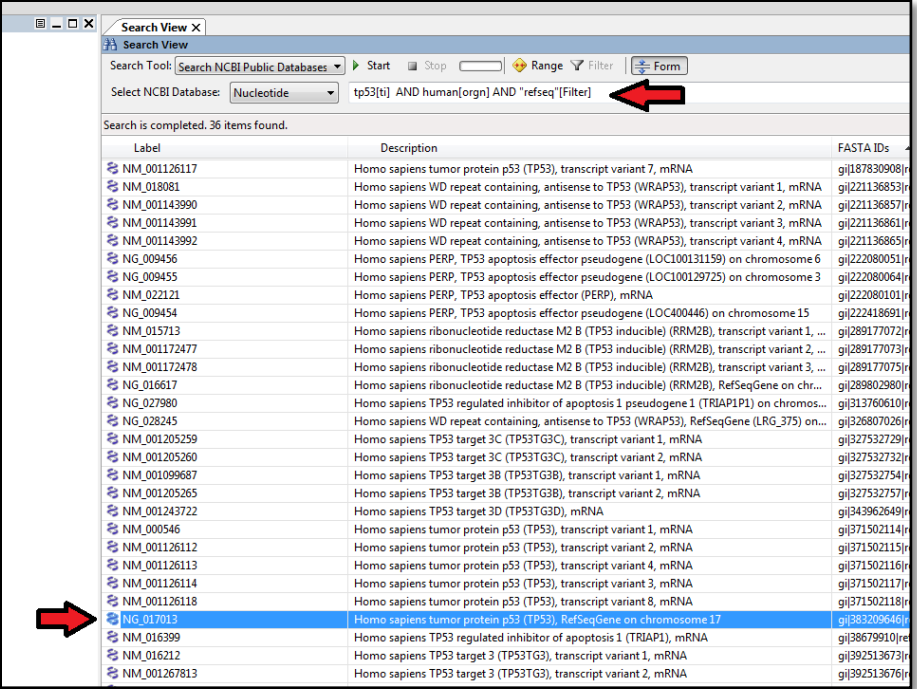

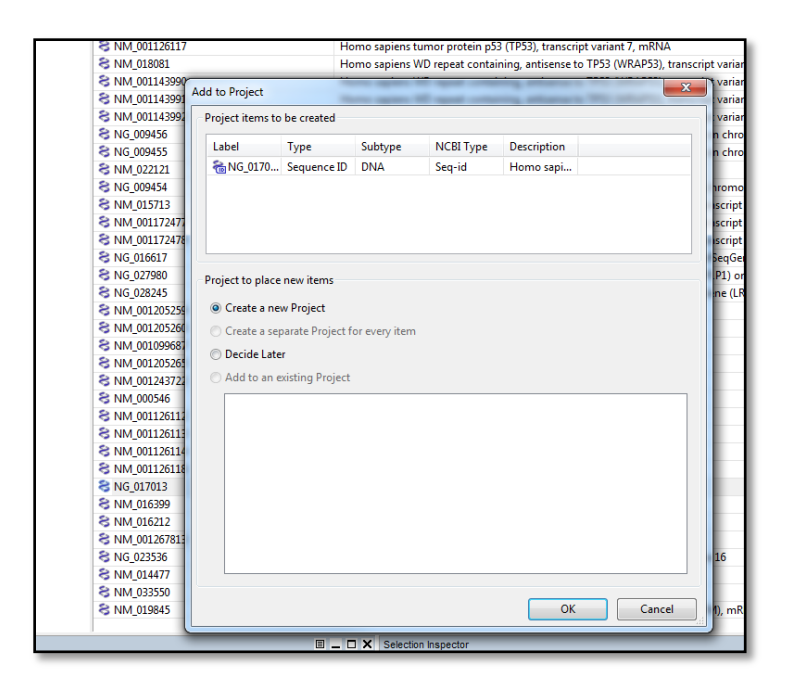

Select your data from the "Data" folder and right-click, and then select "Open New View". Click on "Graphical View" in the new window. A new view window should appear showing the available tracks for your data.

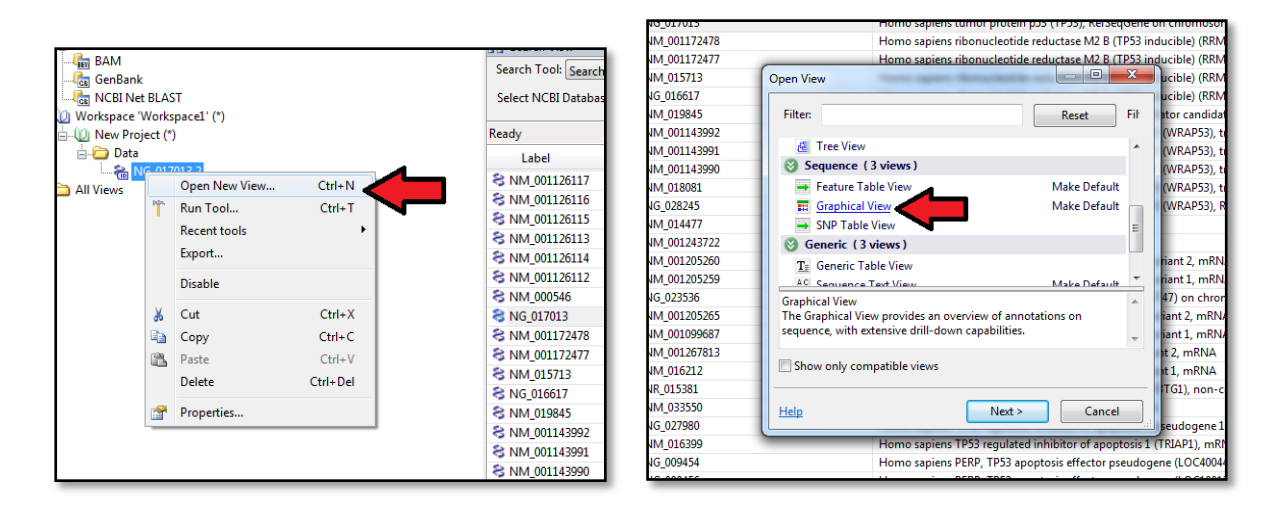

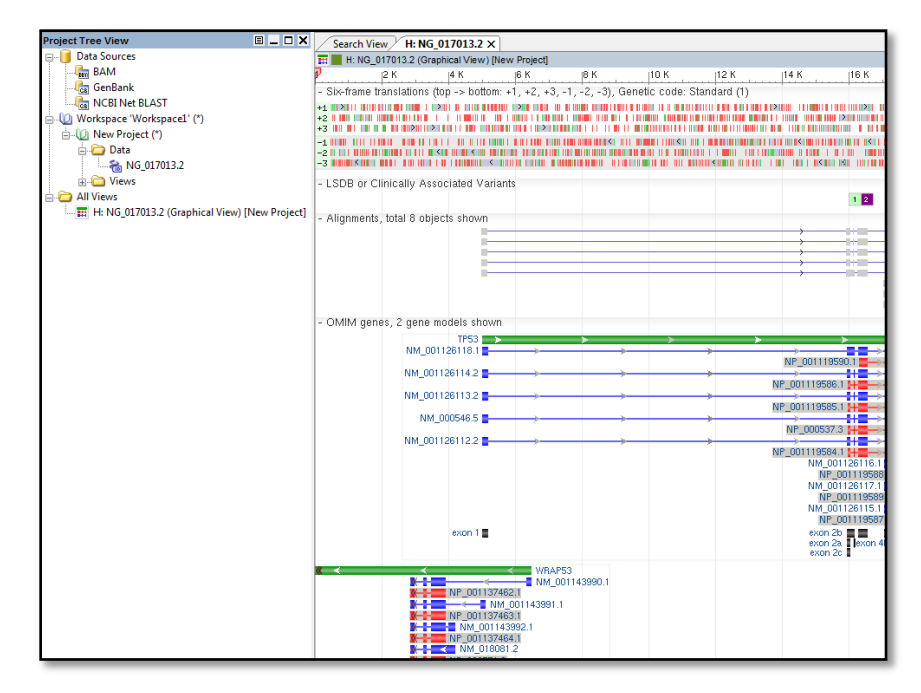

You can also import your data into the Genome Browser.

Click on File -> Open. Select "File" from the "Open- File" pop-up window, and then select the File Format, in this example FASTA files. Select and open the file of interest. Click on "Next"

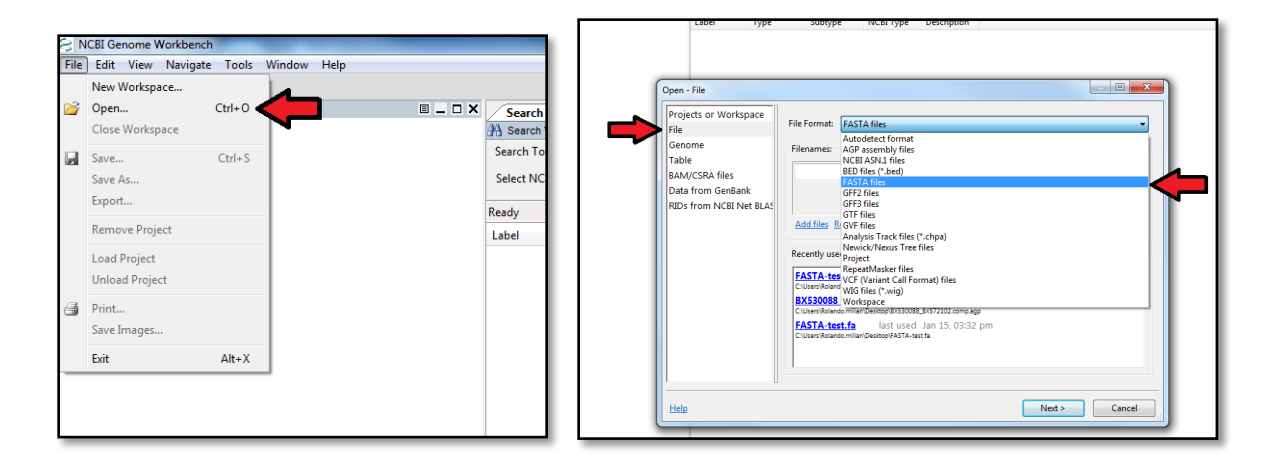

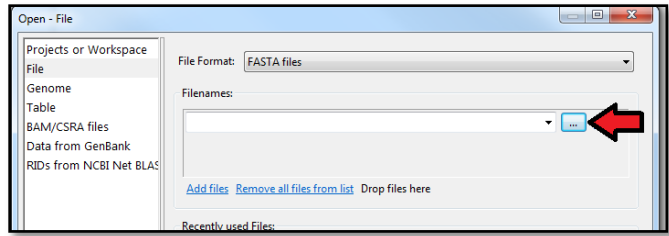

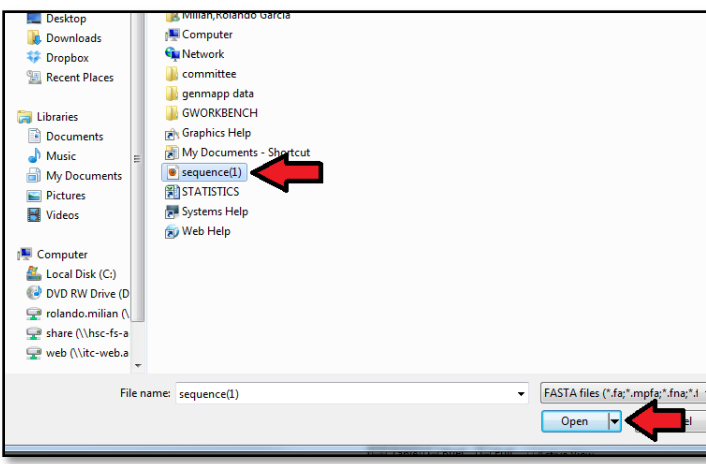

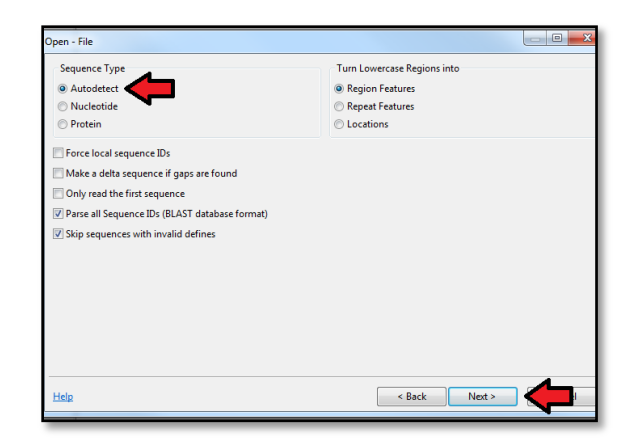

### <span id="page-29-0"></span>**Loading a genome**

Go to File -> Open. Select "Genome" and type your search term in the search box (e.g. type "human"). Click on "Next" and select one or more assemblies from the table. Select "GRCh37 (hg19)" (Genome Reference Consortium Built 37) and Click on "Next". Select "Create a new Project" and Click on "Finish". The human genome build should be visible under a New Project.

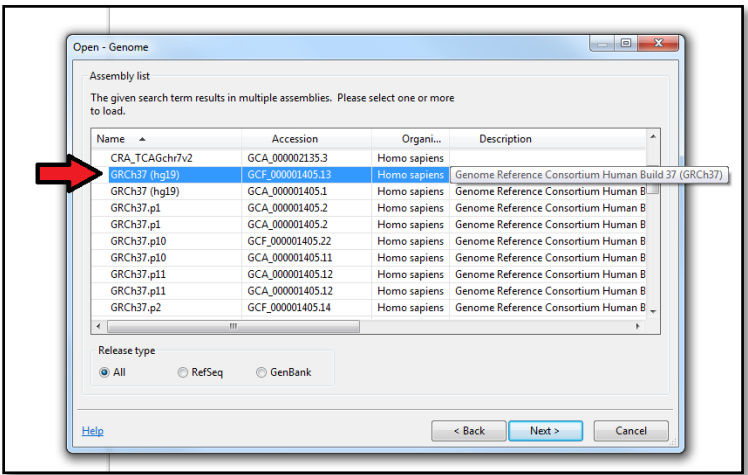

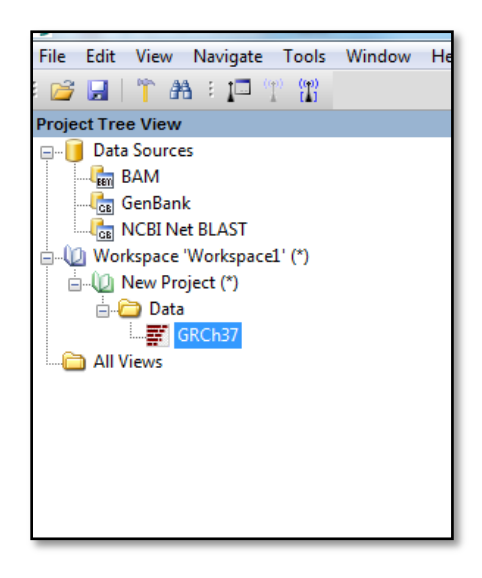

Once the genome is loaded, you can use the Genome workbench tools with it. In this example we will visualize Chromosome 17. Righ-click on the GRCh37 and select "Open New View". Select "Graphical View". A new window will open; select the chromosome you would like to view (NC\_000017.10) and click "Finish"

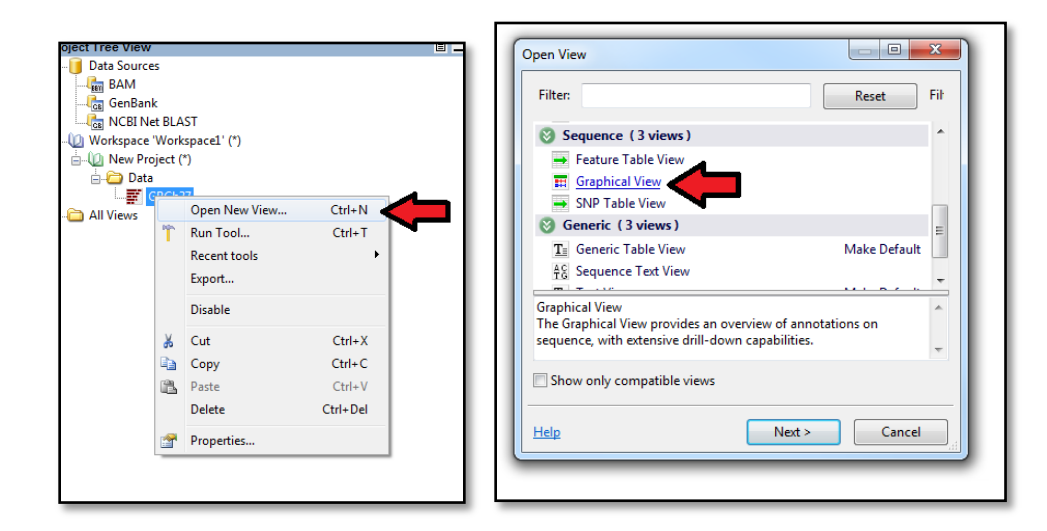

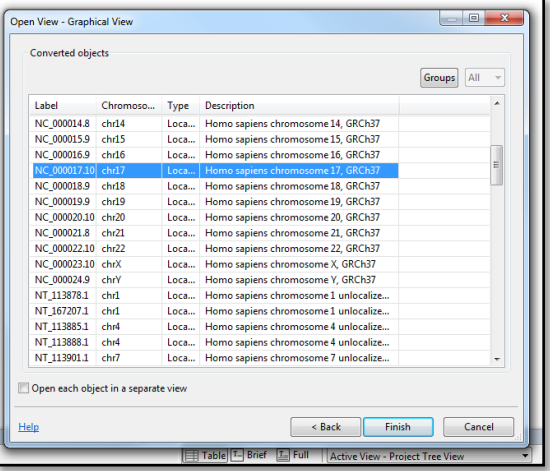

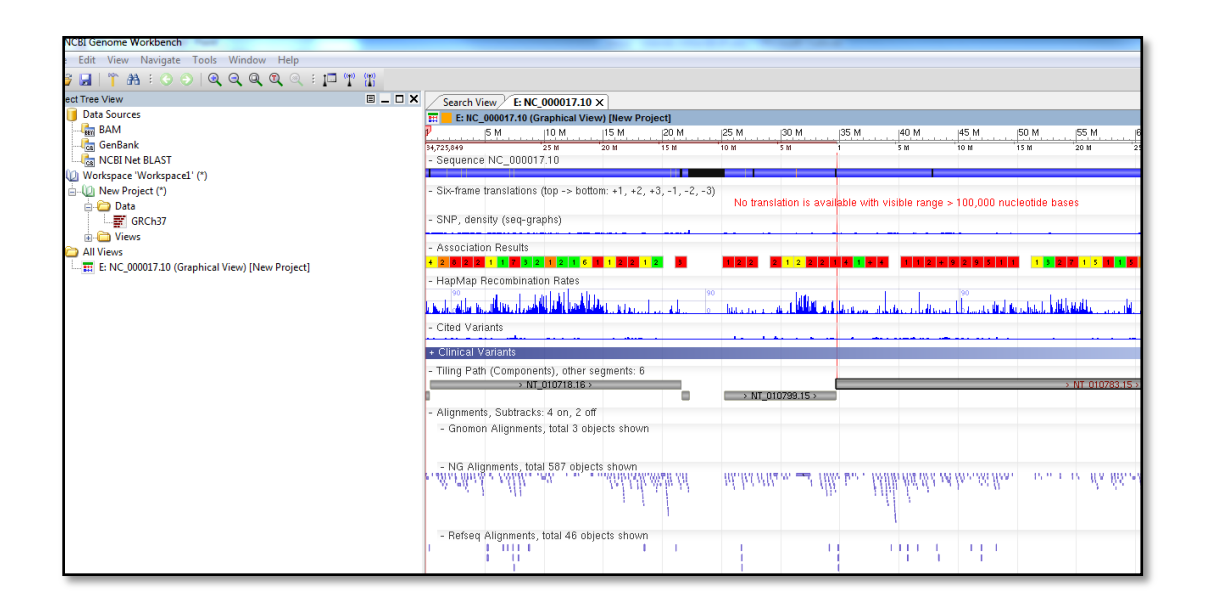

# <span id="page-31-0"></span>**References**

Ensembl tutorials and worked examples. <http://www.ensembl.org/info/website/tutorials/index.html>

Fernandez-Suarez XM, Schuster MK (2010) Unit 1.15Using the Ensembl Genome Server to Browse Genomic Sequence Data <http://onlinelibrary.wiley.com/doi/10.1002/0471250953.bi0115s30/pdf>

Furey, TS. (2006) Comparison of human (and other) genome browsers. Human Genomics 2(4): 266–270.

<http://www.ncbi.nlm.nih.gov/pmc/articles/PMC2834533/>

Karolchik D, Hinrichs AS, Kent J (2012) Unit 1.4 The UCSC genome browser. Current Protocols in Bioinformatics. <http://onlinelibrary.wiley.com/doi/10.1002/0471250953.bi0104s40/abstract>

Karolchik D, Hinrichs AS, Kent J (2011) The UCSC Genome Browser. Unit 18.6 The UCSC genome browser. Current Protocols in Human Genetics.

NCBI, Entrez Map Viewer help document <http://www.ncbi.nlm.nih.gov/projects/mapview/static/MapViewerHelp.html>

NCBI, Genome Workbench basic operation

<http://www.ncbi.nlm.nih.gov/tools/gbench/tutorial1/>

UCSC genome browser user guide <http://genome.ucsc.edu/goldenPath/help/hgTracksHelp.html>

Human Interferon gamma P01579 (IFNG\_HUMAN) Reviewed, UniProtKB/Swiss-Prot <http://www.uniprot.org/uniprot/P01579>

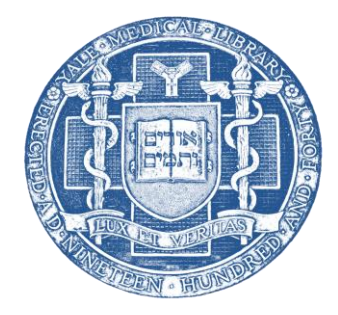

Curriculum and Research Support Department Yale Medical Library